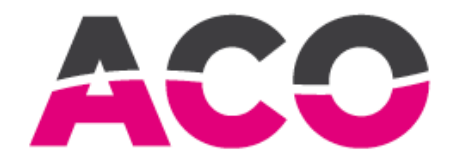

FEUCHTEMESSUNG<br>MOISTURE MEASUREMENT

# **ACO – DMMS - DIGISYS Moisture Measuring System Operating Instructions**

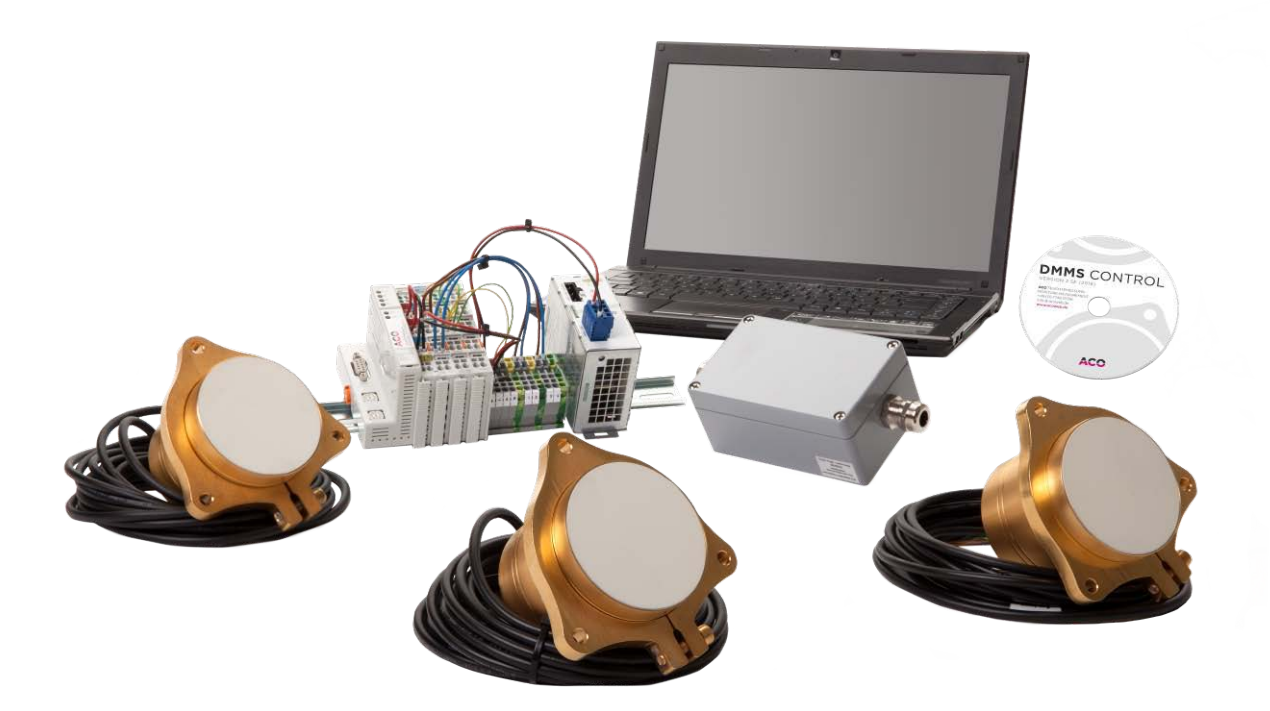

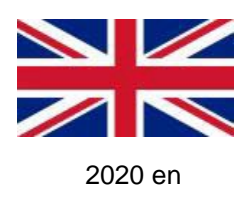

**ACO A**utomation **Co**mponents Johannes Mergl e.K. \* Industriestr. 2 \* D-79793 Wutoeschingen-Horheim Tel.: +49 (0)7746 91316 \* Fax.: +49 (0)7746 91317 \* Email: [info@acoweb.de \\*](mailto:info@acoweb.de) [www.acoweb.de](http://www.acoweb.de/)

## **Important information:**

- Please disconnect the power supply for the moisture measuring system before doing electrical maintenance (e.g. exchange the sensor).
- Installation of bus and sensor cables have to be separate to:
	- high voltage cable,
	- cable to big electrical loads or machines,
	- cable to or from frequency converters,
	- etc.

Please use adequate cable trays or install the bus cable with separate cable conduits.

Heavy electromagnetic impacts could interfere the communication between sensors an evaluation unit.

- Do not exit the calibration software in the screen windows "Test-Image" or "Take Sample". Please disconnect the communication between calibration software and evaluation unit first after activate one of the following screenwindows:
	- "Configuration",
	- "Curves"
	- "Info" or
	- "Moisture/Temperature-Image".

The windows "Test-Image" and "Take Sample" activate the mode Test active. This mode avoids the actualisation of the temperature measuring to increase the sampling rate for moisture measuring between sensor and evaluation unit.

## **Table of Contents**

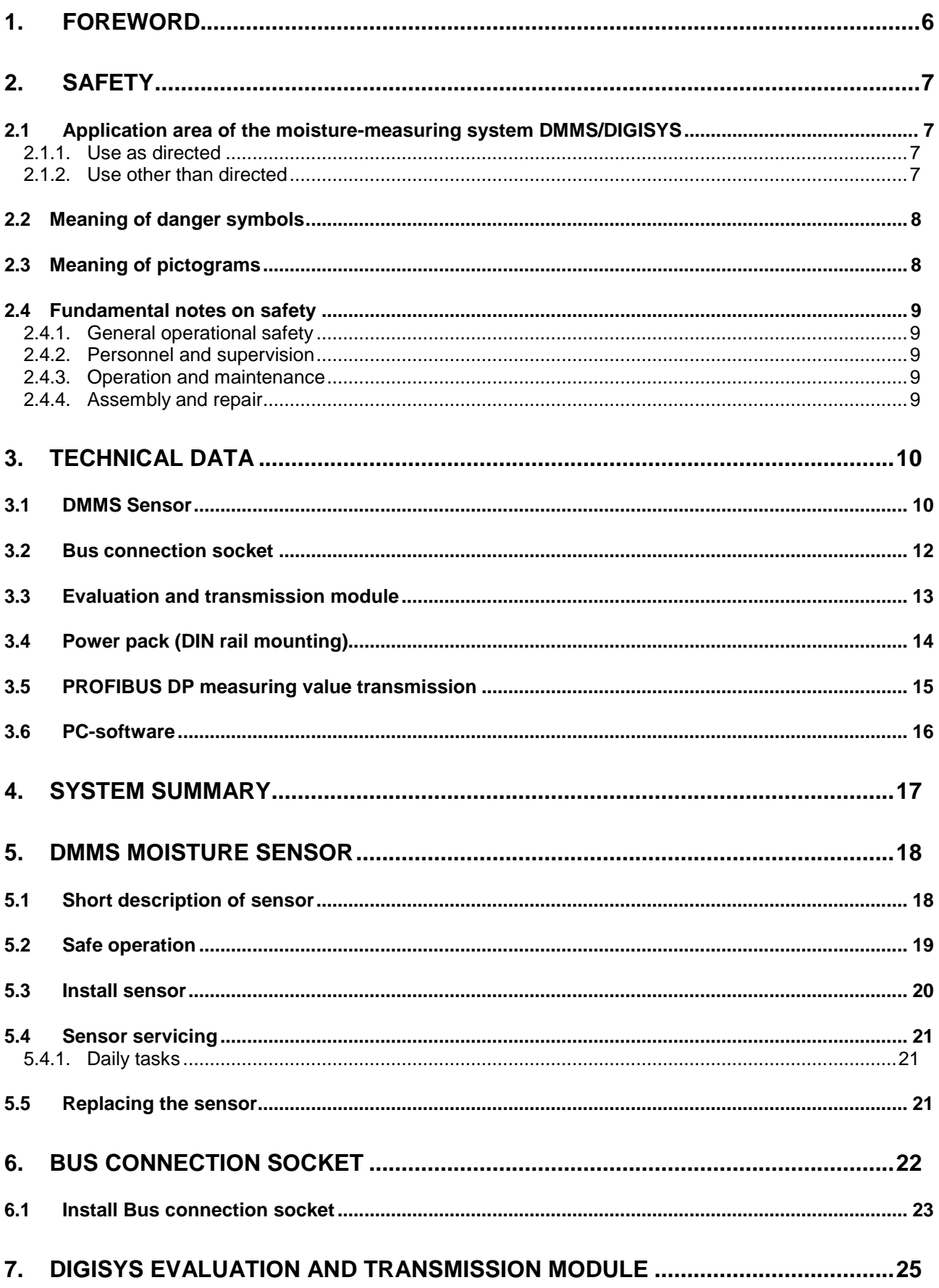

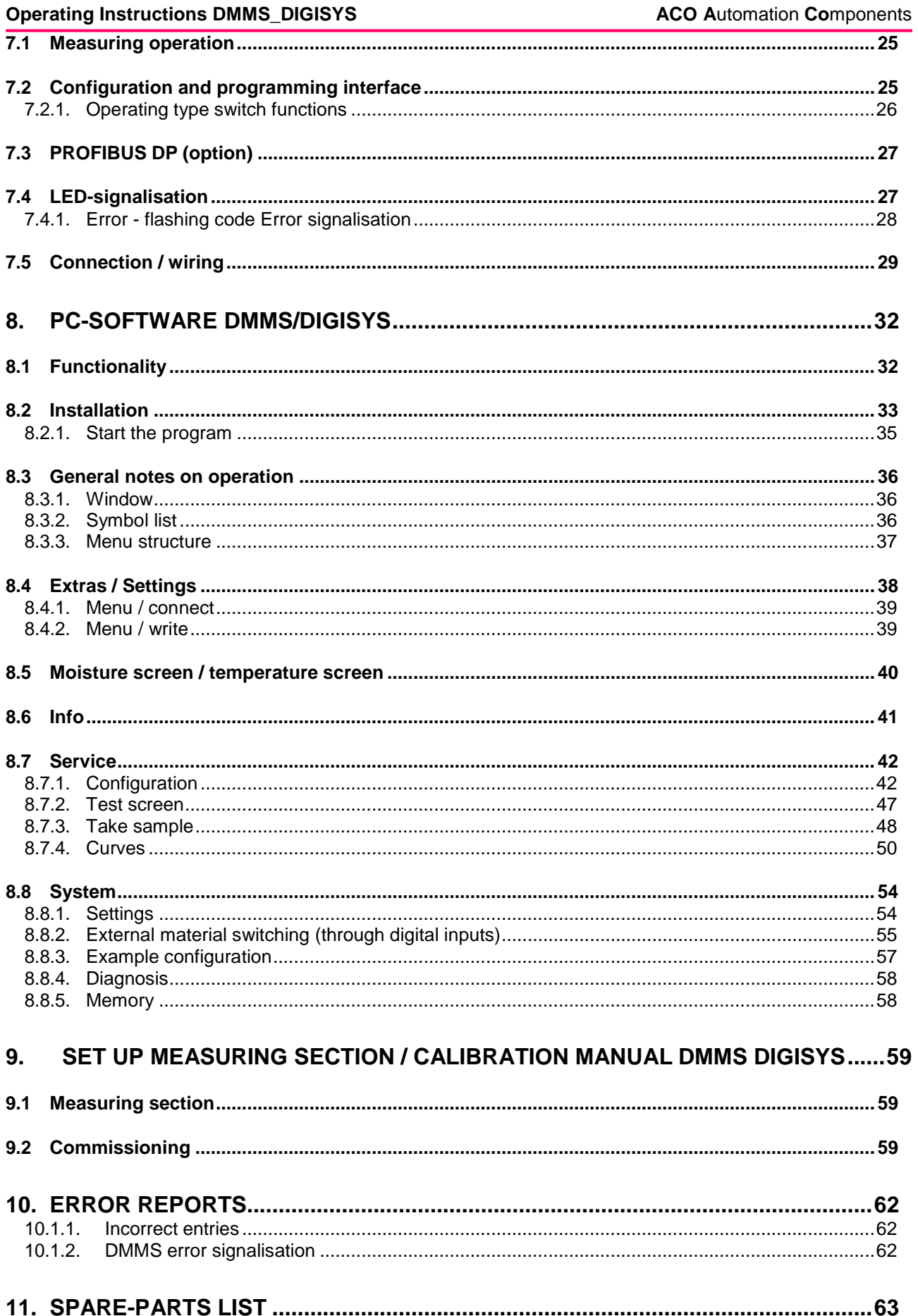

#### $12.1.1.$  $12.1.2.$  $12.1.3.$  $12.1.4.$

## <span id="page-5-0"></span>**1. Foreword**

These operating instructions relay important information regarding safety, operation, maintenance and repair.

Every person involved with utilisation, assembly, start-up, operation and maintenance, must have read and understood these operating instructions and must retain them within their immediate proximity at all times.

In order that a safe, fault-free and cost-effective operation can be guaranteed, it is absolutely imperative that the notes on safety, operation and maintenance are strictly adhered to.

The operating instructions are to be supplemented with any existing national guidelines concerning accidentprevention and environmental protection.

The valid, relative regulations for accident-prevention in the country of utilisation, as well as on the application site and the recognised, specialist-technical laws for safe and professional operation are to be noted.

The operating instructions must be available at the application site of the measuring system at all times.

#### **Acknowledgements**

We would like to thank the company, WAGO Kontakttechnik GmbH, Minden, for the documentation material which was so kindly submitted by them.

#### **Registered trademarks**

MS- WINDOWS (95/98/ME, NT4, 2000, XP), MS- EXCEL are registered trademarks of the Microsoft Corporation.

PROFIBUS is a registered trademark of the PROFIBUS User Organisation PNO.

#### **Copyright and company address**

© Copyright 2009

**ACO AUTOMATION COMPONENTS Johannes Mergl e.K.** Industriestrasse 2 79793 Wutöschingen-Horheim Germany

#### **Document identification**

Compiled by: ACO Automation Components Document version: 1 Original instruction manual Date of issue: 01. 10. 2009

ACO Automation Components Johannes Mergl e.K. has taken all necessary care to ensure utmost correctness during compilation of these operating instructions. The data specified serves the product description only and should not be interpreted as guaranteed properties in a legal sense. We refuse to accept liability for errors, omissions or the data included herein as regards utilisation.

All rights, particularly those rights regarding reproduction and distribution, as well as translations, are reserved. Under no circumstances should any part of this work be reproduced or stored within an electrical system, modified or distributed in any way or form (printing, photocopying, microfilm or reprinted) without expressed written permission from **ACO Automation Components**.

As errors may never be completely ruled out, despite every endeavour on our behalf, we are always appreciative of any comments submitted.

## <span id="page-6-0"></span>**2. Safety**

#### <span id="page-6-1"></span>**2.1 Application area of the moisture-measuring systemDMMS/DIGISYS**

#### <span id="page-6-2"></span>**2.1.1. Use as directed**

The measuring system has been designed around state-of-the-art technology and all recognised regulations regarding technical safety. Nevertheless, even if these standards are observed, there is a possibility that the life of the user or a third party could be put at risk, or that the plant or other equipment could sustain damage.

The measuring system is to be used exclusively for measuring the water content in the bulk material and liquids or in the dry matter in water.

Only use the measuring system according to the operating instructions and as directed i.e. conscientious of safety and dangers which may occur, and only if it can be guaranteed that the system is in a technically sound condition! In particular, faults which may impede safety must be remedied immediately.

Any other use, as well as exaggerated use, is not considered use as directed. The manufacturer or supplier will not be held responsible for any damage which occurs as a result of this. The user is solely responsible.

Use as directed also includes observation of the operating instructions and adherence to the maintenance and inspection guidelines.

#### <span id="page-6-3"></span>**2.1.2. Use other than directed**

The moisture-measuring D must not be operated in environments where there is a risk of explosions (exarea).

It is not permissible to measure the water content in flammable or explosive liquids.

#### <span id="page-7-0"></span>**2.2 Meaning of danger symbols**

The danger symbols in these operating instructions have the following meanings:

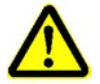

This is the warning sign.

It warns about potential injuries. Follow all measures indicated in this warning sign to avoid injuries or death.

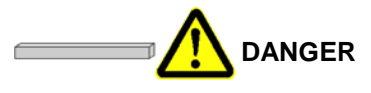

**DANGER** indicates a dangerous situation. If the warning is not heeded, death or serious bodily injury will be the consequence.

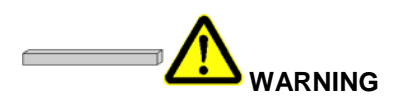

**WARNING** indicates a dangerous situation. If the warning is not heeded, death or serious bodily injury may be the consequence.

 $\sim$   $\sim$ 

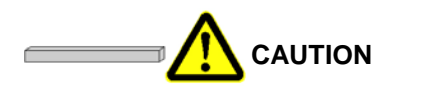

**CAUTION** indicates a dangerous situation. If the warning is not heeded, serious bodily injury may be the consequence.

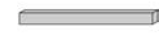

**CAUTION**

**CAUTION** indicates a dangerous situation. If the warning is not heeded, serious property damage may be the consequence.

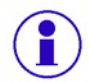

**Further information regarding handling and operation of the control.**

 $\sim$ 

#### <span id="page-7-1"></span>**2.3 Meaning of pictograms**

In these operating instructions, the pictograms carry the following meanings:

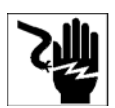

Electricity flowing through body parts.

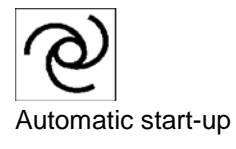

## <span id="page-8-0"></span>**2.4 Fundamental notes on safety**

#### <span id="page-8-1"></span>**2.4.1. General operational safety**

Ensure that the operating instructions are on-hand in the switch cabinet, within which the evaluation and transmission module is installed, at all times!

Observe and apply any supplements to the operating instructions, general valid, legal and other obligatory regulations regarding accident-prevention (e.g. providing or wearing of personal protective equipment) and environmental protection (e.g. handling of dangerous substances)!

Supplement the operating instructions with all necessary information including duty of supervision and reporting obligations for the observance of operational particulars (e.g. work organisation, working procedures, hiring of personnel).

Refrain from all working procedures which appear dubious as regards safety!

Ensure that all personnel are aware of the location of the fire extinguishers and are familiar with their operation.

Follow the stipulated procedures for reporting and fighting fires.

Ensure safe and environmentally-friendly disposal of all fuels and lubricants, as well as replacement parts!

#### <span id="page-8-2"></span>**2.4.2. Personnel and supervision**

Personnel who are actively involved with the measuring system must have read the operating instructions before beginning work, in particular the chapter concerning the notes on safety. Reading these notes "on the job" will be too late. This applies in particular to personnel working opportunely on the sensor (e.g. when carrying out maintenance).

Carry out regular checks as to whether the personnel are working conscientiously as regards safety, and are observing the operating instructions!

Ensure that only contracted personnel are actively involved with the measuring system

Employ trained or instructed personnel only. Explain responsibilities regarding operation, maintenance and repair clearly to all personnel! Ensure that the legally required minimum age is observed.

Before commencing work, inform all operating personnel of repair tasks which may be required! Nominate supervisors! Only allow repair tasks to be carried out by specialist personnel.

Tasks to the electrical equipment of the measuring system may only be carried out by electrical specialists or by trained personnel under the instruction and supervision of an electrical specialist in accordance with electro-technical regulations.

Always wear personal protective equipment when necessary or when otherwise required by the safety guidelines!

#### <span id="page-8-3"></span>**2.4.3. Operation and maintenance**

Maintain all intervals for repetitive checks / inspections which may be required or specified in the operating instructions.

For all tasks which concern operation or adjustment of the measuring system, as well as the safety-relevant devices, observe the activation and deactivation procedures, as well as control displays in accordance with the operating instructions and notes for repair tasks!

All screw connections loosened for maintenance and repair tasks must be retightened!

Replacement parts must conform to the technical requirements laid down by the manufacturer. This can always be guaranteed if original replacement parts are used.

#### <span id="page-8-4"></span>**2.4.4. Assembly and repair**

Before commencing work, inform all operating personnel of repair tasks which may be required! Nominate supervisors! Only allow repair tasks to be carried out by specialist personnel.

If not expressly otherwise specified, only carry out tasks to the measuring system when the voltage supply for the system has been disconnected. Always disengage the power supply prior to carrying out work on the measuring system.

## <span id="page-9-0"></span>**3. Technical data**

## <span id="page-9-1"></span>**3.1 DMMS Sensor**

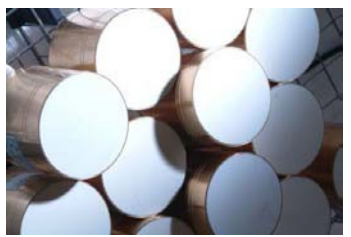

#### **Data sheet**

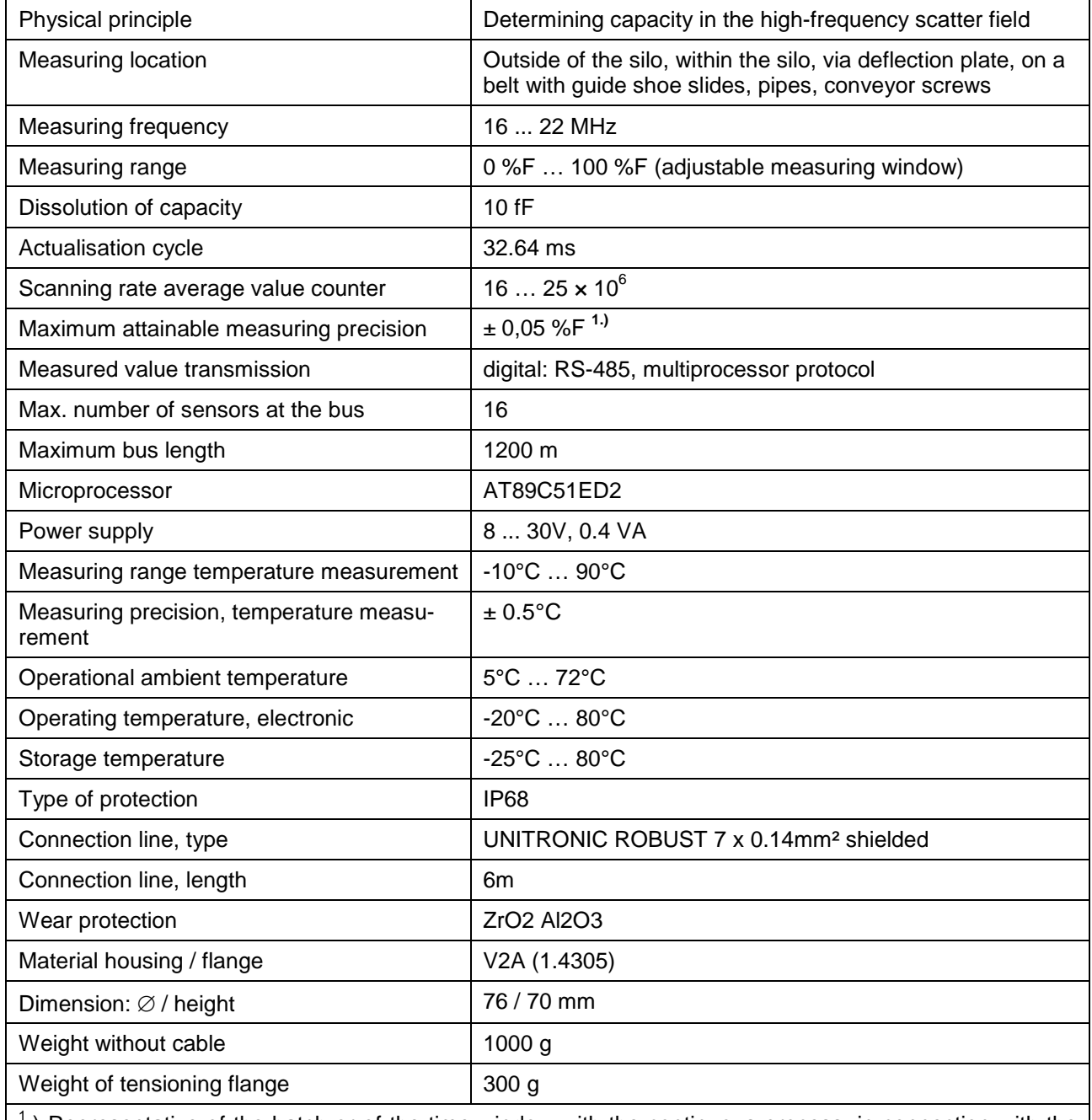

 $<sup>1</sup>$ .) Representative of the batch or of the time window with the continuous process, in connection with the</sup> respective evaluation unit DIGISYS, material-dependent, with ideal flow properties and with sound calibration

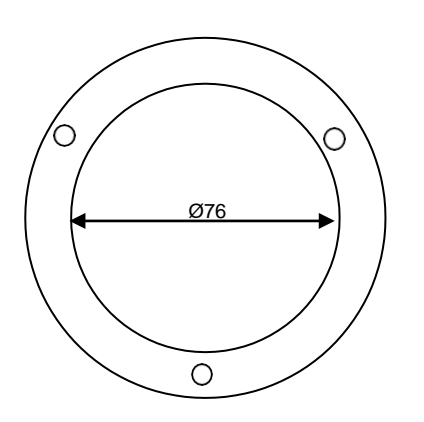

## **Measurement gauge Master gauge for holes**

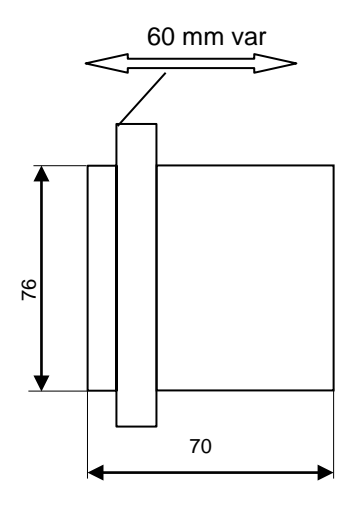

## <span id="page-11-0"></span>**3.2 Bus connection socket**

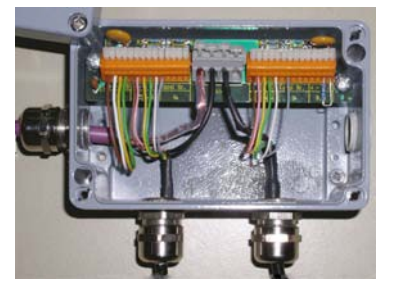

#### **Data sheet**

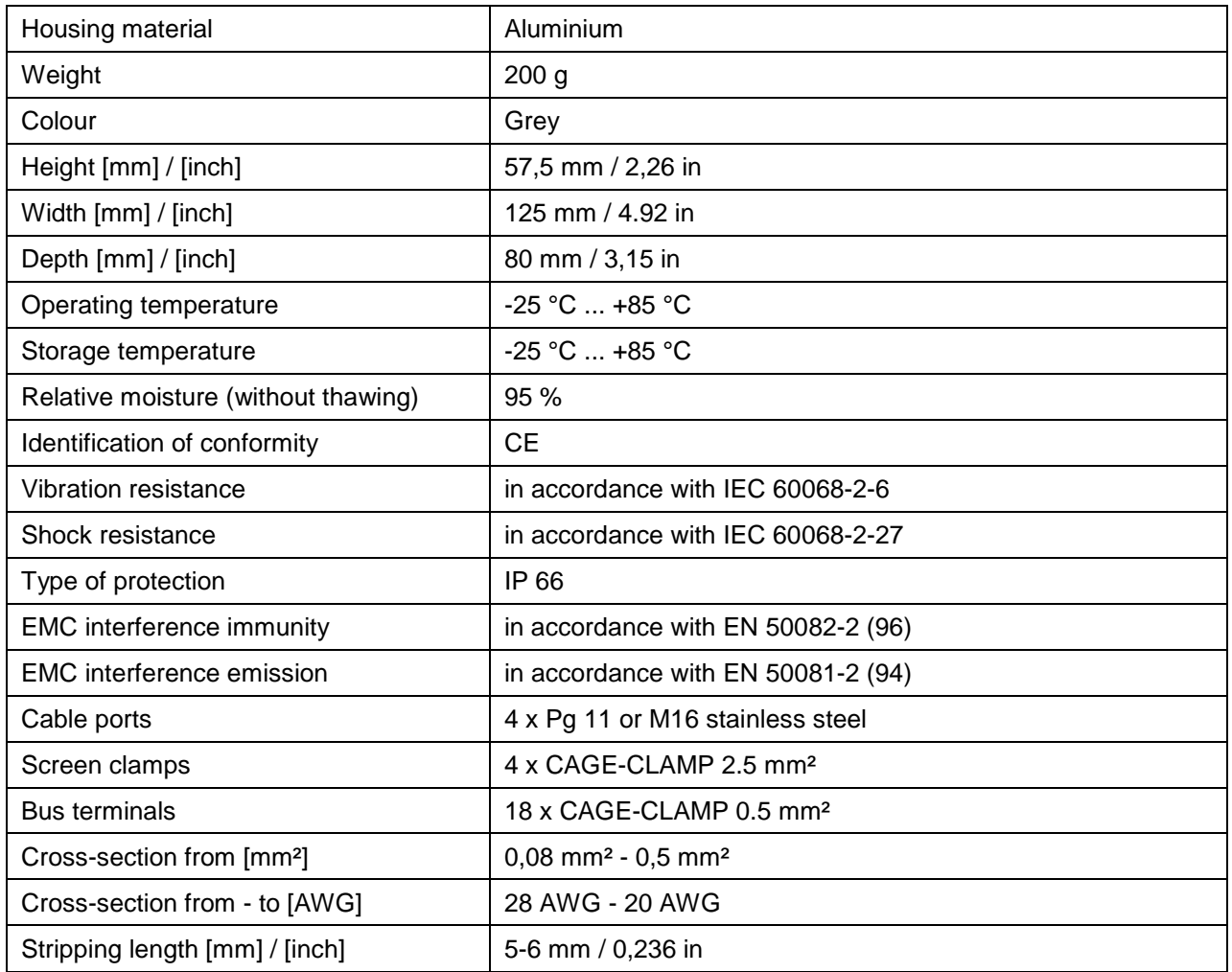

#### **Dimension illustration**

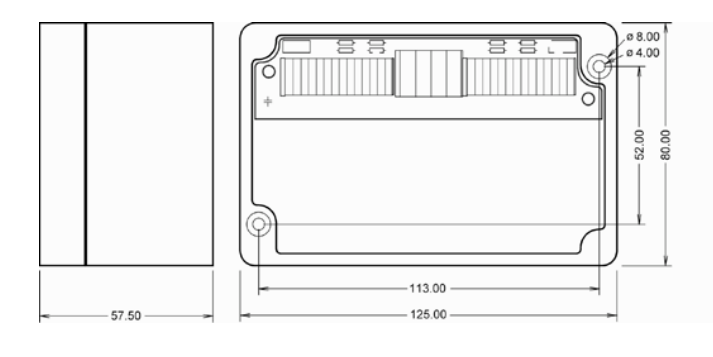

## <span id="page-12-0"></span>**3.3 Evaluation and transmission module**

These **technical data sheets** can be obtained directly from WAGO Kontakttechnik GmbH, Minden, or by way of the internet site: [http://www.wago.com](http://www.wago.com/)

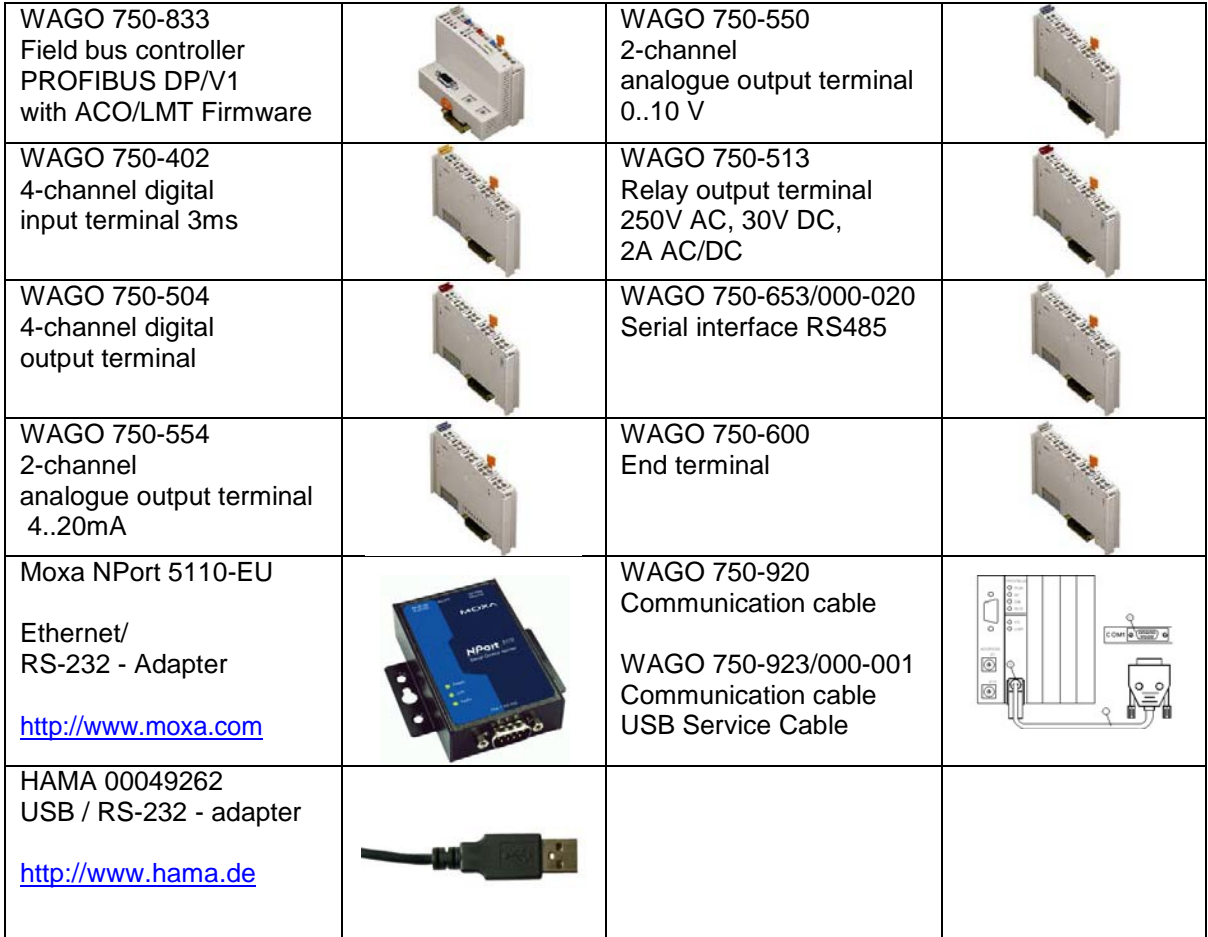

#### **Dimension illustration**

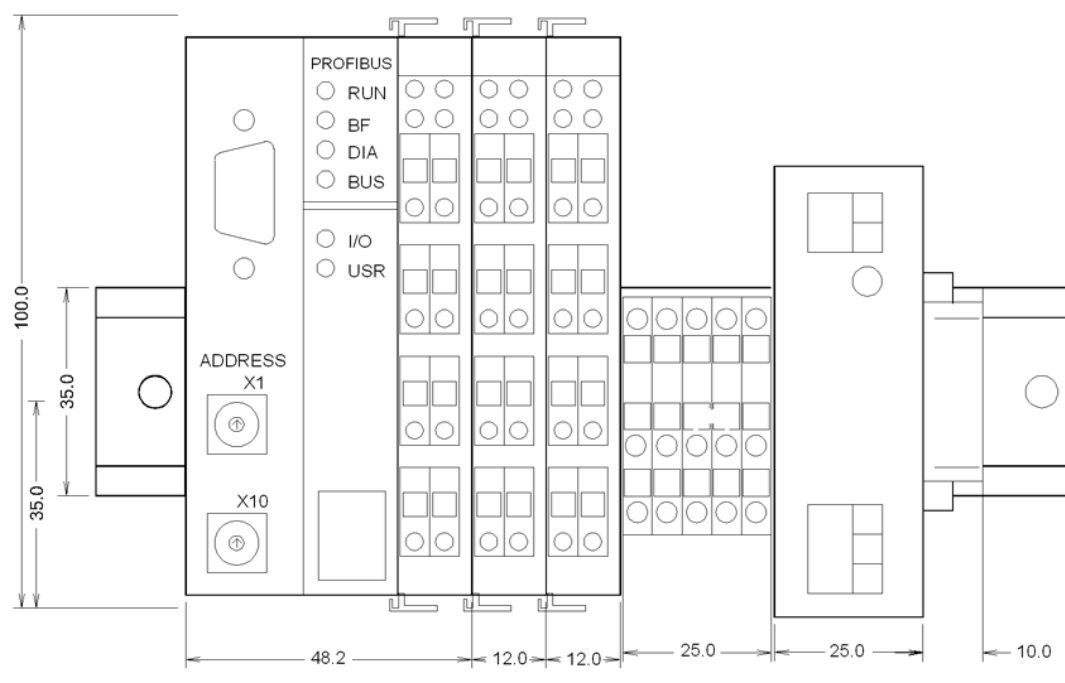

## <span id="page-13-0"></span>**3.4 Power pack (DIN rail mounting)**

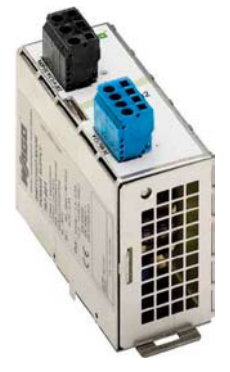

#### **Data sheet**

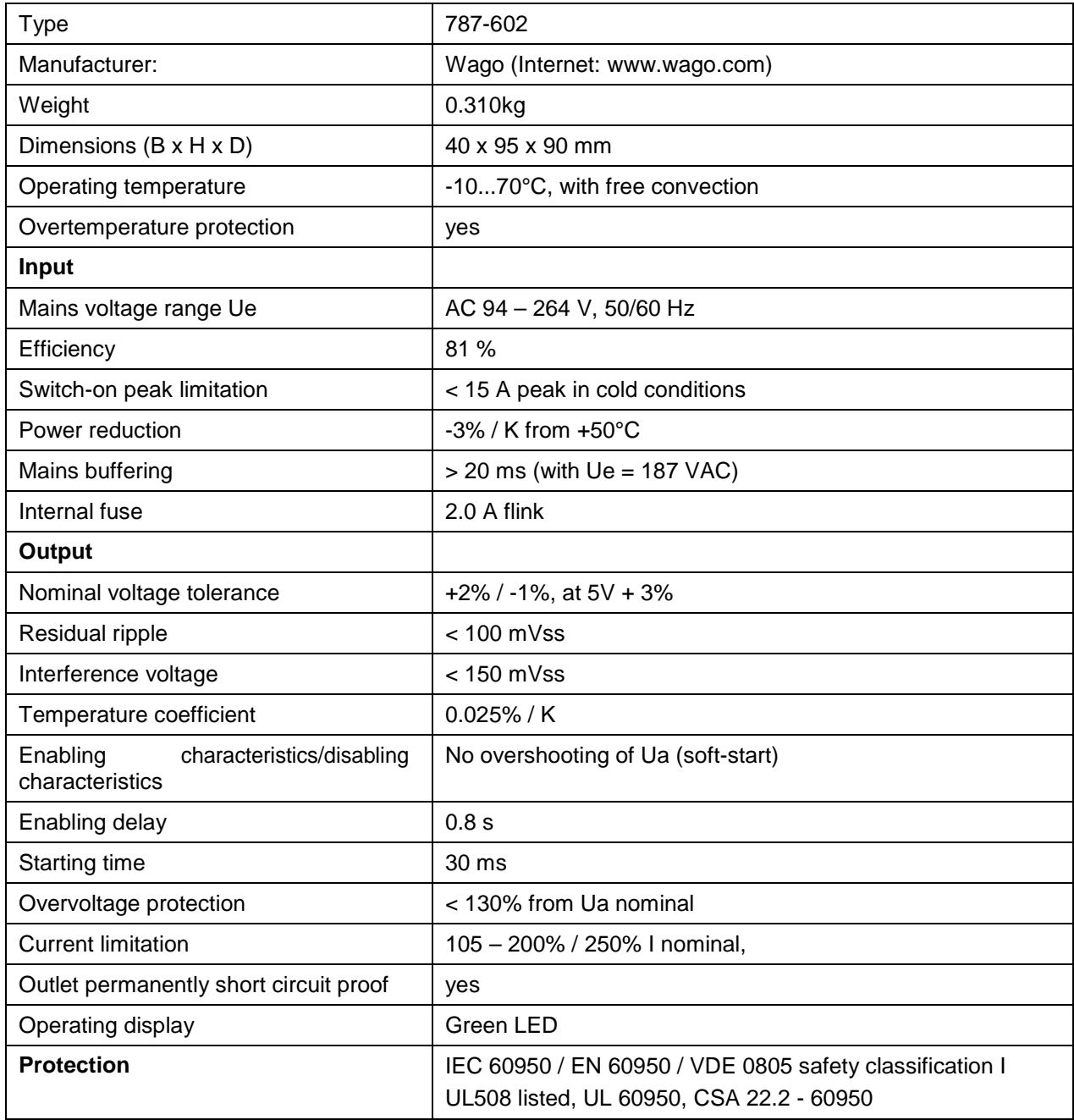

## <span id="page-14-0"></span>**3.5 PROFIBUS DP measuring value transmission**

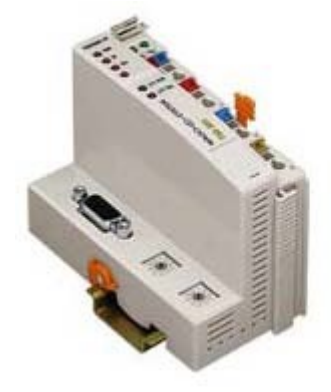

#### **Data sheet**

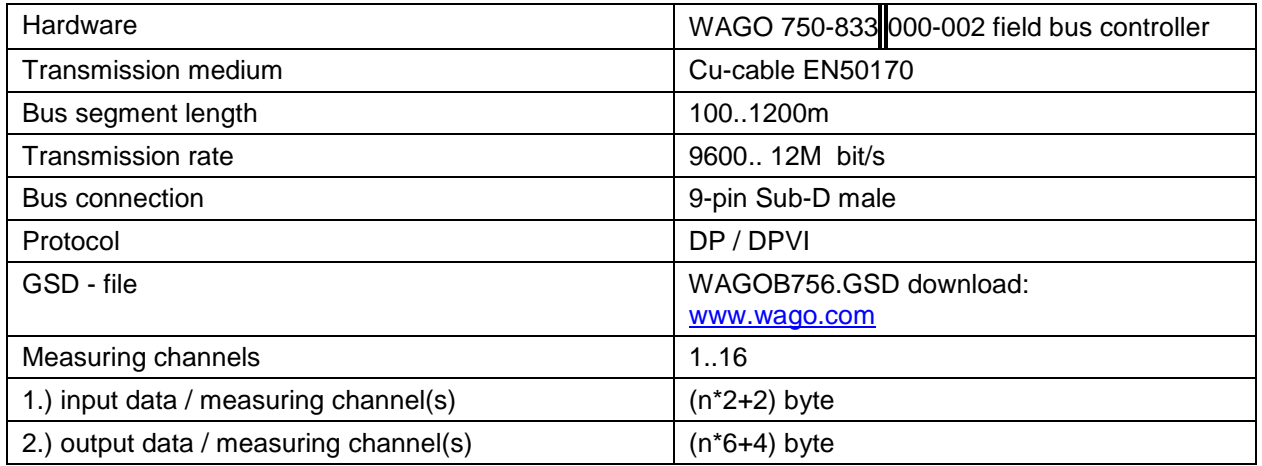

1.) This regards output variables where the PROFIBUS-Master is concerned.

2.) This regards input variables where the PROFIBUS-Master is concerned.

# <span id="page-15-0"></span>**3.6 PC-software**

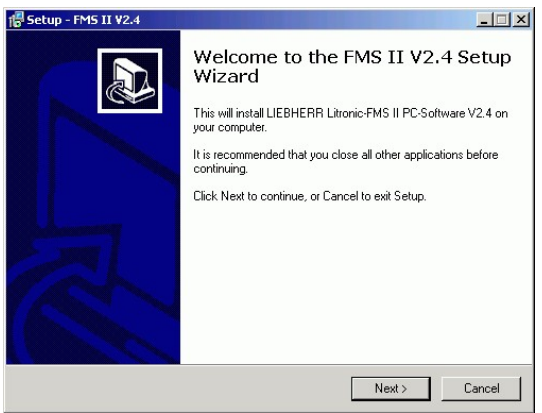

#### **Data sheet**

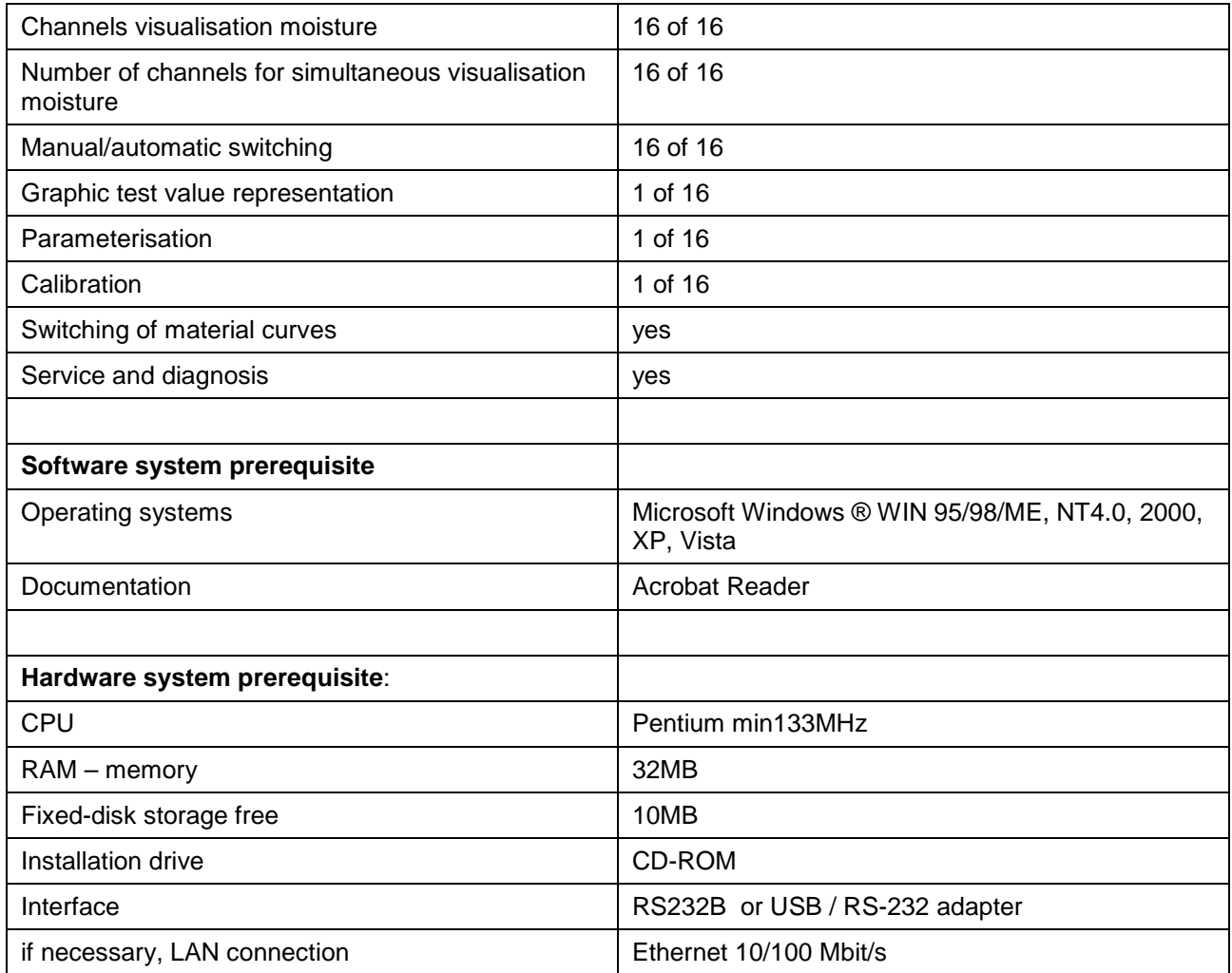

## <span id="page-16-0"></span>**4. System summary**

The DIGISYS with intelligent bus sensors is an independently operating moisture-measuring system, without the necessity of installing display and operating units.

It is thus ideally suited for controls featuring a visualisation system. The evaluation and transmission module can be installed compactly in a switch cabinet.

A multitude of interfaces can be realised for the overriding systems. An easy-to-use PC-software allows a quick and precise calibration of the measuring sections.

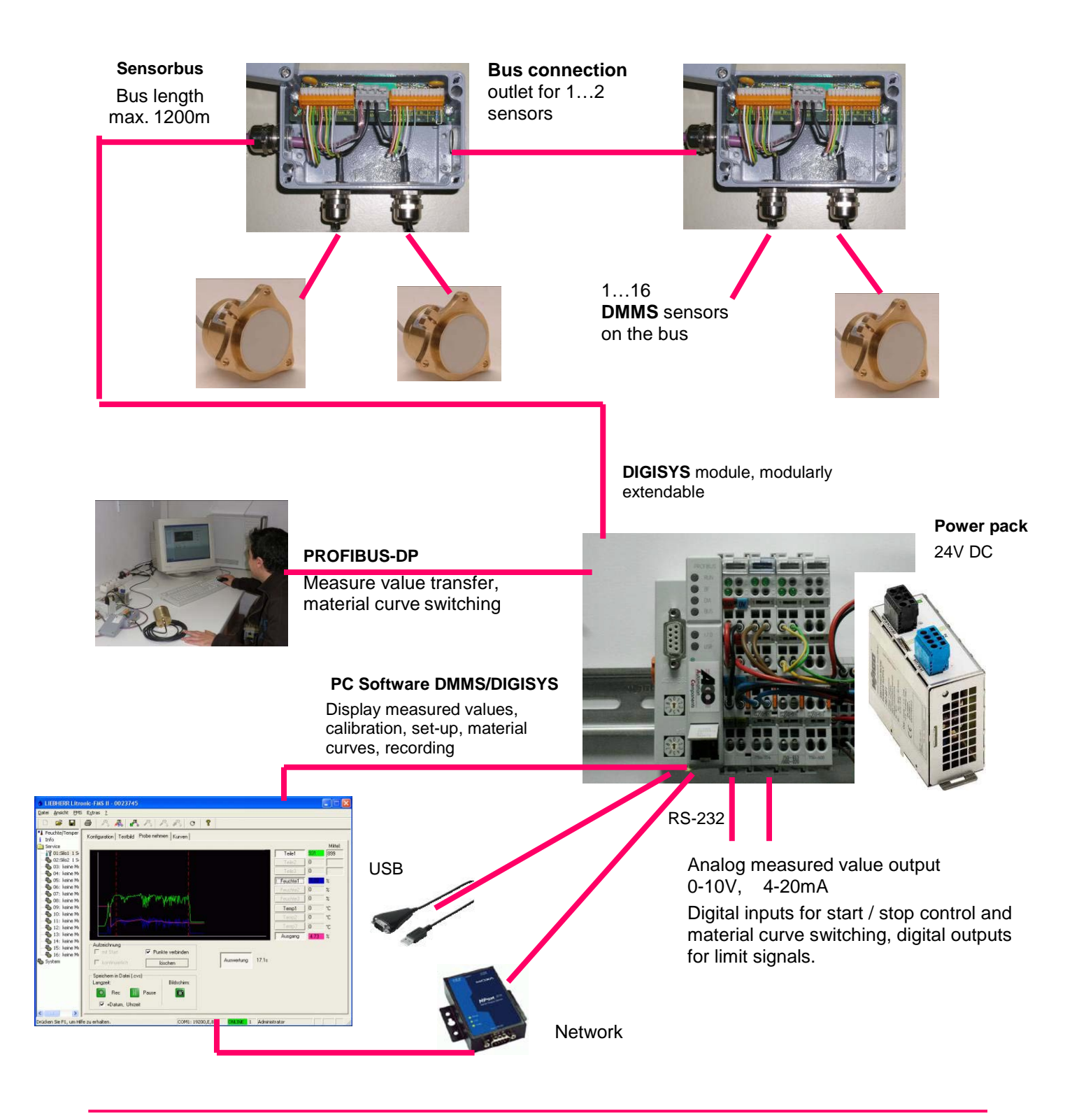

## <span id="page-17-0"></span>**5. DMMS moisture sensor**

#### <span id="page-17-1"></span>**5.1 Short description of sensor**

The DMMS sensor is a so-called "intelligent sensor". This means that the integrated µ-processor enables the entire problem to be solved in a component with an extended functionality.

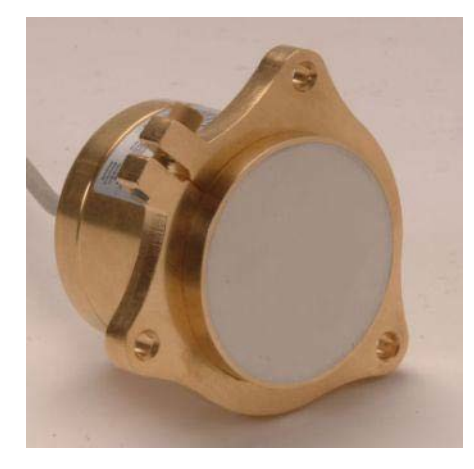

- Direct digital measuring procedure
- Calibration data memory
- **Linearisation**
- Inspection of thresholds
- Start / Stop control
- Mean value calculation
- Temperature measuring
- Temperature compensation
- Material-specific adjustment
- Digital interface / networking
- Error report

A precise calibration at the factory allows complete reproducibility over a wide temperature range. Thus the material specific calibration can be assigned to other measurement sections.

No new calibration is necessary when the sensor is replaced.

The sensor receives a measuring task from the DIGISYS evaluation and transmission module and makes available the ready-processed measuring result at the precise required time.

The data transfer is reduced to a minimum and the resources of controls which have a higher priority are less burdened.

#### <span id="page-18-0"></span>**5.2 Safe operation**

The sensor can be installed in the immediate vicinity of turning or moving system components. Therefore, when working on the sensor, neighboring system components may represent a danger. Observe the following warnings.

**Before commencing work on a sensor**

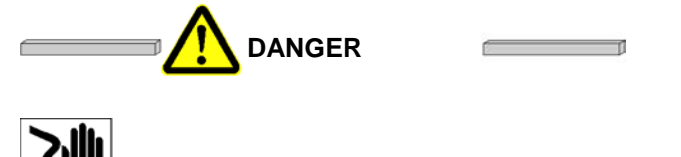

**Electrical voltage.**

**Fatalities as a result of electric shocks.**

**Switch off the system and secure against restarting.**

**Inform all persons within immediate proximity of the system.**

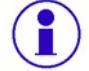

**Procedure for switching off and securing the system: observe the system operating instructions.**

**Whenever switching on the plant**

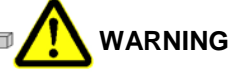

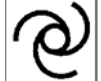

**Drives can start up automatically. Body parts and clothing can be drawn into machinery. Warn all persons within immediate proximity of the plant. Maintain a safe distance to potential sources of danger.**

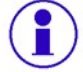

**Procedure for switching on the system: observe the system operating instructions.**

#### <span id="page-19-0"></span>**5.3 Install sensor**

The sensor can be installed in a container, guide shoe carriage, batching table or in a material chute using the mounting flange. The sensor can be installed flush on wall thicknesses of 1 to 25 mm by shifting in the flange.

- Create installation opening. Note the master gauge for holes.
- Loosen the straining screw (E)
- Fix the mounting flange (C) with 3 countersunk screws (a) on the rear side of the wall partition, leaving the nuts (d) loose
- Adjust the sensor in the flange until it is flush with the wall partition.
- Tighten the straining screw (E) first, and then the fastening (B)
- Clamp the sensor cable to the bus connection socket and tighten the cable gland

#### **Assembly**

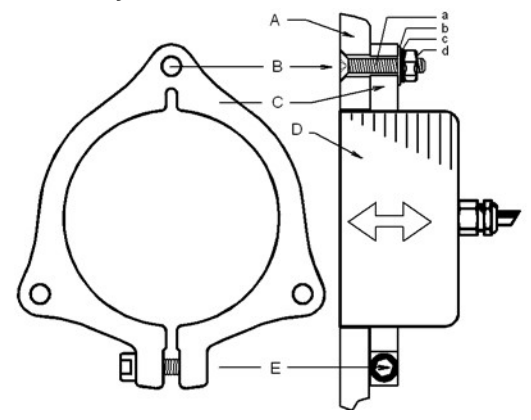

- a: Countersink screw B: Washer c: Spring washer d: Nut A: Cladding B: Fastening C: Wheel flange
- 
- D: Sensor
- E: Tensioning screw

#### **Master gauge**

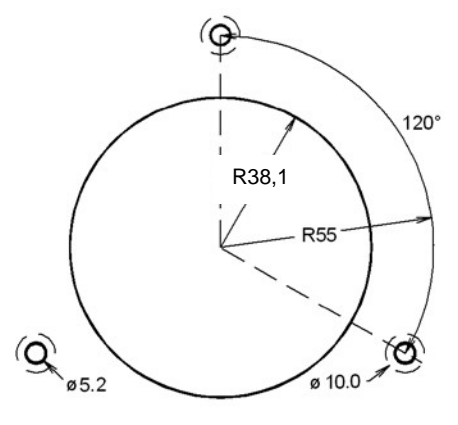

#### **CAUTION**

#### **Observe the following instructions for handling sensors, otherwise, the sensor will be damaged.**

- Do not open the cable clamp on the sensor.
- Protect the sensor against rough mechanical effects, i.e. stonechipping.
- Do not strike the ceramic surface.
- Install the sensor flush to prevent material encrustations or prematurewear.
- Hot water from evaporation in the silo damages the sensor or leads to measuring discrepancies.
- The temperature inside the sensor housing may not exceed 80°C.
- The sensor may not be installed in immediate proximity to vibrating discharge aids (i.e. vibrators).
- When replacing sensors, do not cut separate away the connecting cable of the oldsensor.
- When filling the silo for the first time, ensure that the sensor is protected against stonechips.
- Do not wedge the sensor in the wheel flange during installation. Otherwise, the sensor can fall out when loads are applied.
- The 3 countersink screws (a) and the tensioning screw (E) must be made of stainless steel.

### <span id="page-20-0"></span>**5.4 Sensor servicing**

#### <span id="page-20-1"></span>**5.4.1. Daily tasks**

- Check the correct functioning of the measuring section(s).
- The ceramic wear shield must be examined for damage and wear
- Remove any adhesions from the wear shield.
- Check that an even flow of material with sufficient over-layer (>50mm) ispresent.
- The moisture measuring value must be verified through a laboratory test.

A sufficient quantity of material, representative of the mix, is extracted and at the same time the moisture measuring value or the fraction value is recorded. If the deviations are too large, the calibration curves can be adjusted (see PC software or display and parametering module).

#### <span id="page-20-2"></span>**5.5 Replacing the sensor**

- 1. Switch off the system and measuring system and secure against starting upagain.
- 2 Open the bus connection socket, loosen the cable clamp and unclamp the sensor cable.
- 3 First loosen the fastening (B) and then loosen the straining screw (E) until the mounting flange releases the sensor.
- 4 Install a new sensor in the mounting flange, adjust and tighten the straining screw(E).
- 5 Tighten the fastening (B).
- 6 Clamp the sensor cable, tighten the cable clamp and connect the bus connectionsocket.
- 7 Clean and dry the surface of the sensor.
- 8. Switch on the system and measuring system.
- 9 Read off the fraction value for the air and carry out an offset. New calibration of the measuring section is not required (see PC software).

## <span id="page-21-0"></span>**6. Bus connection socket**

The ACO bus connection socket facilitates installation of the sensor bus:

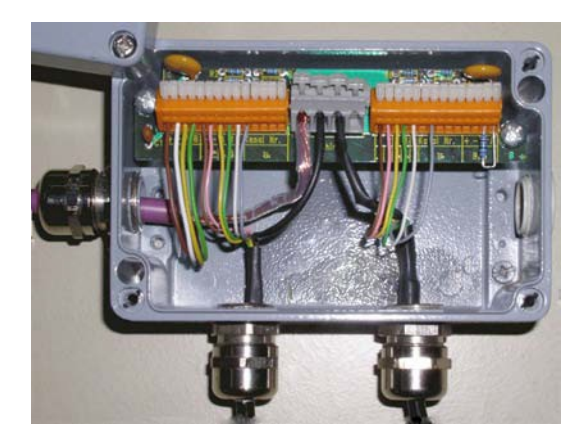

- Protection type IP66
- Connection of 1 or 2 moisture sensors
- Connection of 1 or 2 bus lines
- Bus termination
- Allocation of sensor address
- Fine protection against lightning
- CAGE CLAMP connection technology
- 4 cable clamps

### <span id="page-22-0"></span>**6.1 Install Bus connection socket**

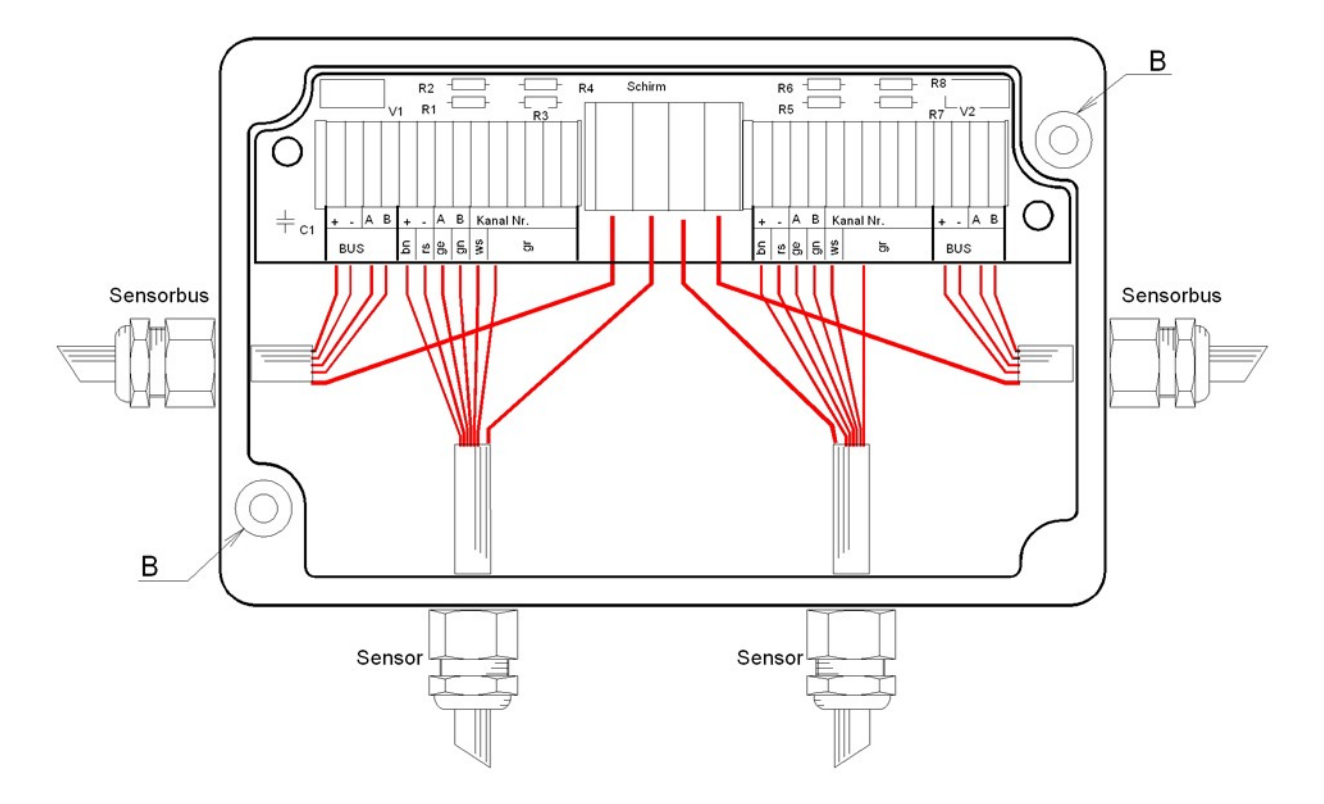

- 1 Fasten the socket using suitable screws through the holesB.
- 2 1..2 Connect the sensors, the white and grey wires serve to determine the sensor address.
- 3. Connect the cable from the sensor bus.

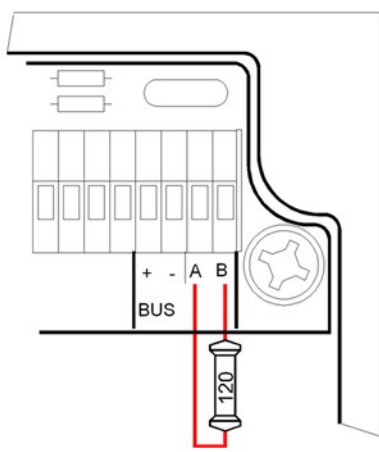

For the last connection socket, set a resistance with 120 ohms between clamps A and B .

- 4. Connect the shielded braid from the cable on the shielded clamps.
- 5 Tighten the cable fittings.
- 6. Mount the connection socket cover.

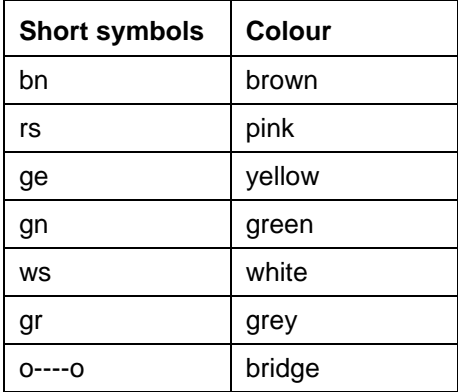

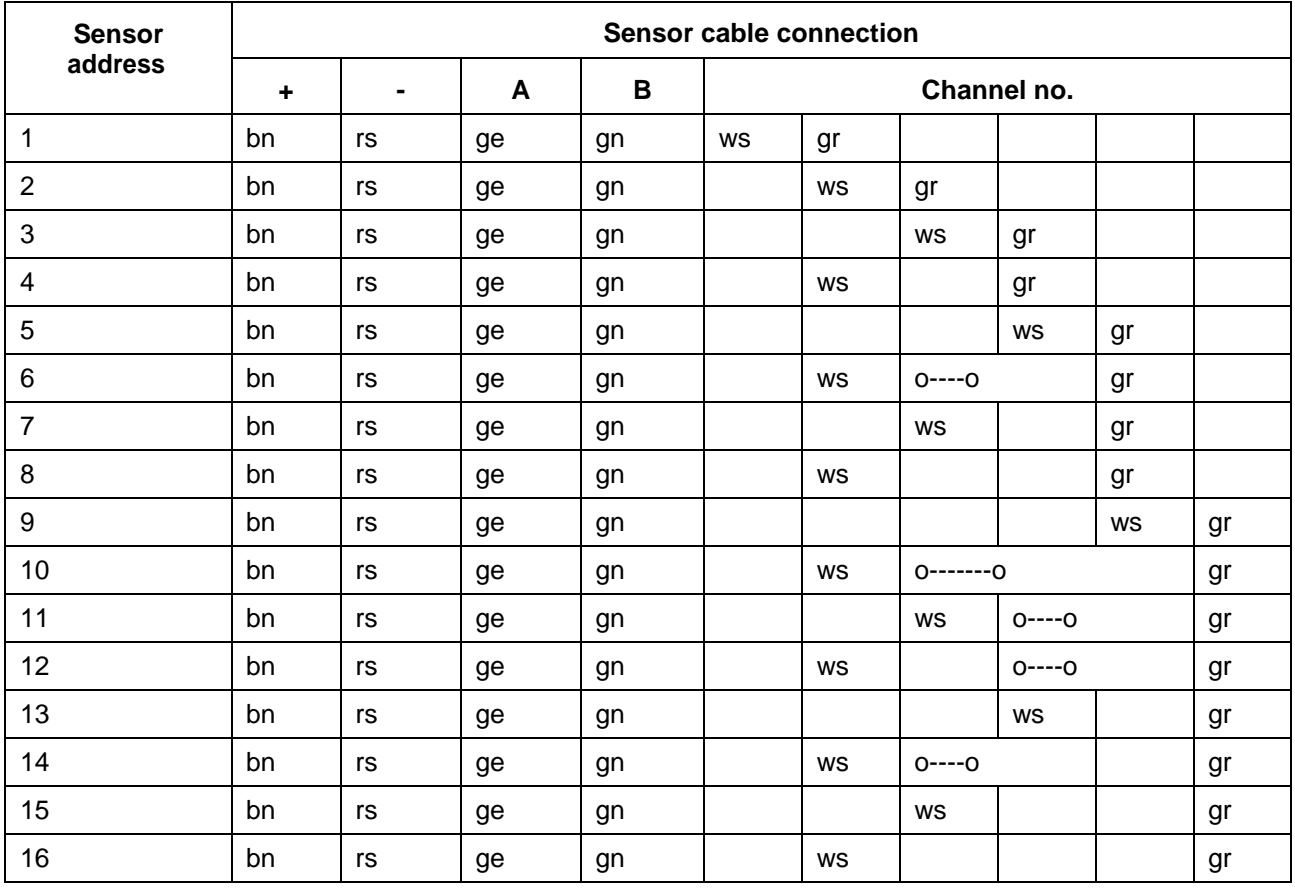

Do not set any double sensor addresses.

Sensor cable length: maximum 6m.

#### **Circuit diagram**

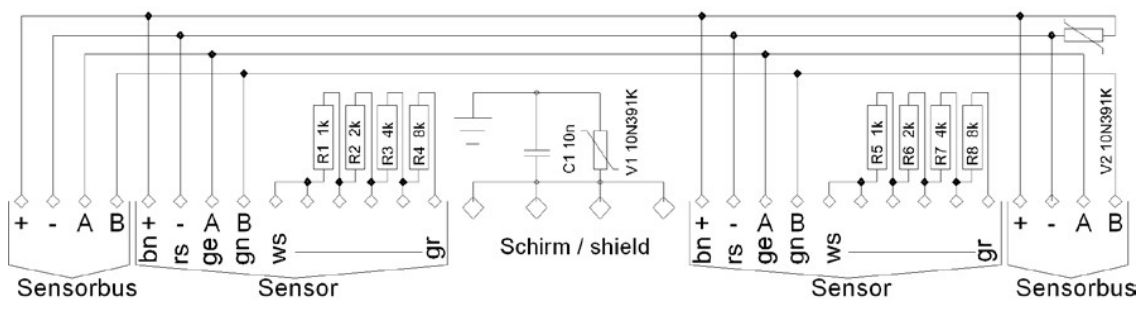

## <span id="page-24-0"></span>**7. DIGISYS evaluation and transmission module**

The DIGISYS evaluation and transmission module is comprised of a WAGO - I/O - SYSTEM 750. A detailed description of all components can be obtained from the company, WAGO Kontakttechnik GmbH, Minden, or alternatively, from the internet site from WAGO Kontakttechnik GmbH: [http://www.wago.com](http://www.wago.com/)**.**

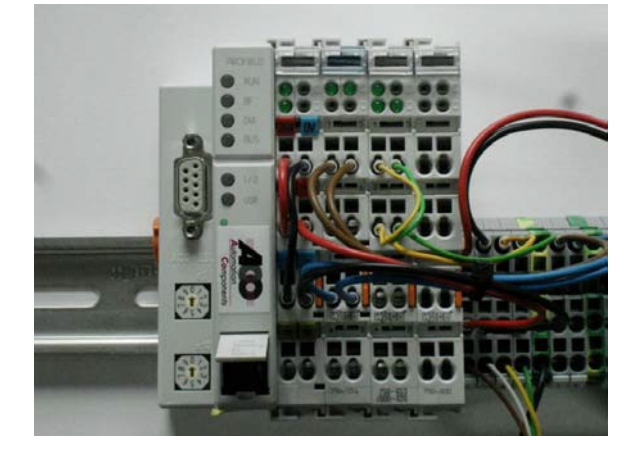

The field bus controller 750-833000-002 includes ACO-specific Firmware, comprising the complete ACO-DIGISYS - approach:

- Communication with overriding system (PROFIBUS)
- Issue of measured values via diverse interfaces
- Start-Stop control mean value calculator
- Distribute measuring orders
- Storage of measuring section configuration, curves, thresholds etc.
- Summarization of measured values from several sensors
- Switching of material curves
- Error report

### <span id="page-24-1"></span>**7.1 Measuring operation**

Moisture measuring is initiated automatically following activation of the DIGISYS

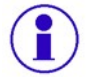

#### **No operation is necessary in this operating mode.**

This operation is not discontinued, even within the service functions, thus the measurement continues to run in the background.

#### <span id="page-24-2"></span>**7.2 Configuration and programming interface**

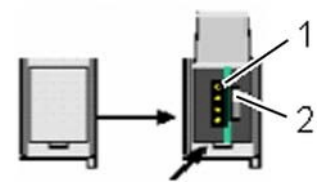

The configuration and programming interface is located behind the cover flap. It is used for communication with the PC-software, the display and parameterisation module and for transmission of the firmware. The communication cable is connected to the 4-pin port (1).

The switch for the operation mode (2) is also located behind the cover flap. The switch (2) is a push-slide switch featuring three positions and a key function.

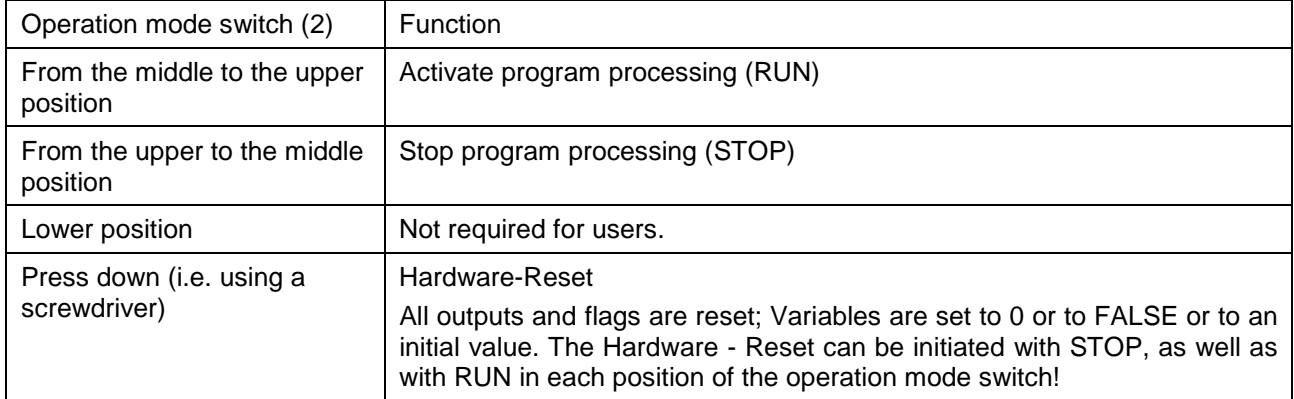

## <span id="page-25-0"></span>**7.2.1. Operating type switch functions**

A change in operation mode occurs internally at the end of a PFC-cycle.

### <span id="page-26-0"></span>**7.3 PROFIBUS DP (option)**

Moisture and temperature values, status and error reports from all 16 channels can be read from the controller via the PROFIBUS DP, and all control signals such as Start, Fine and Manual can be set.

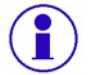

**The Profibus DP-interface is described in an own document. This document is stored as a separate file on the CD-ROM. If the paper version is required, please request it from ACO Automation Components.**

**Detailed description 750-121 and a supplement for 750-333/-833 PROFIBUScan be obtained from the WAGO Kontakttechnik GmbH company in Minden, or on their internet site:**[http://www.wago.com](http://www.wago.com/)**.**

All documentation regarding the PROFIBUS is available on the PROFIBUS user organisation internet page: **[www.PROFIBUS.com](http://www.profibus.com/)**.

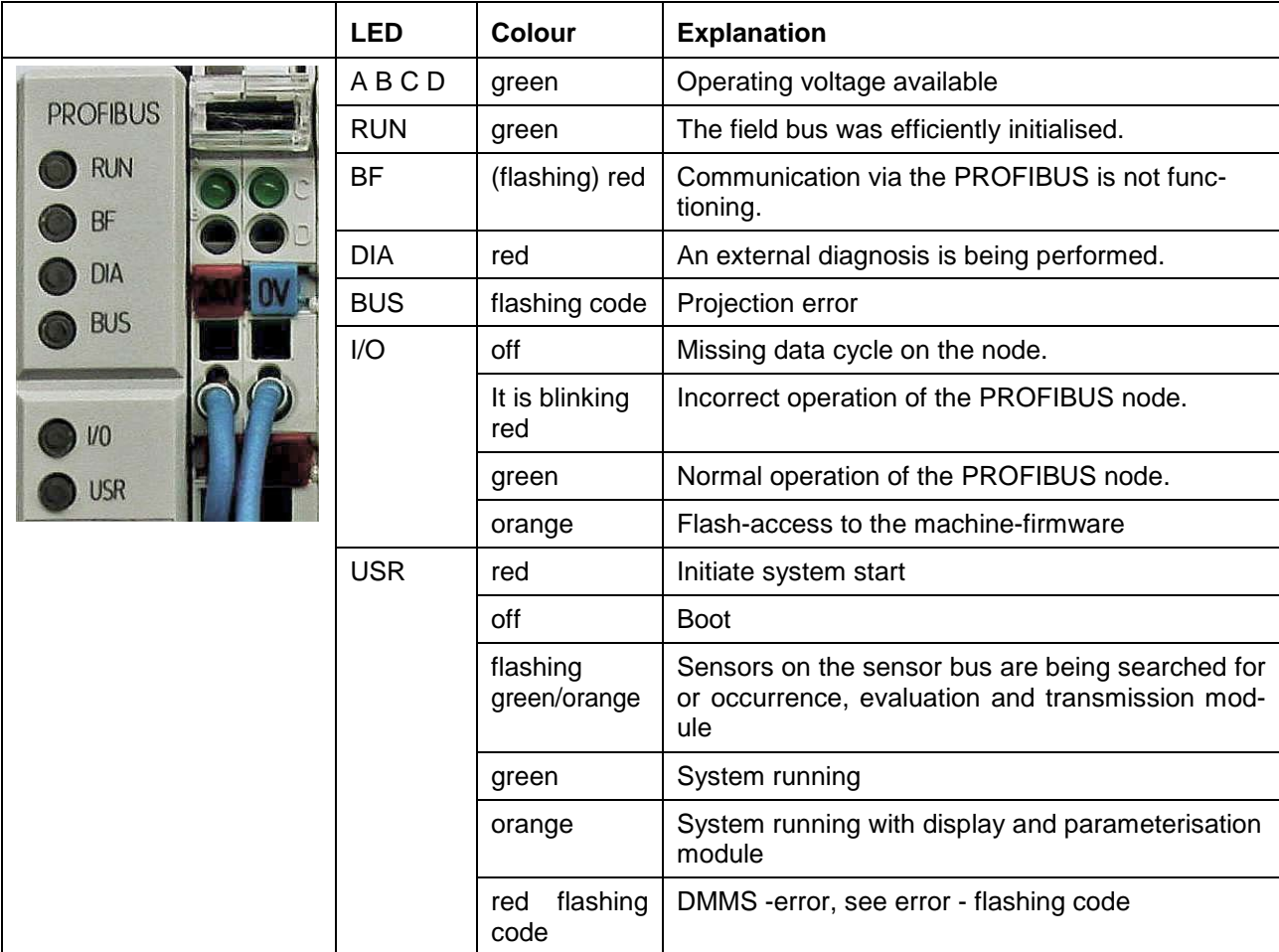

## <span id="page-26-1"></span>**7.4 LED-signalisation**

#### <span id="page-27-0"></span>**7.4.1. Error - flashing code Error signalisation**

First wait until the LED begins to flicker red, then a flashing sequ. is resulted 4 times.e.g. error code = 2 5 1 4

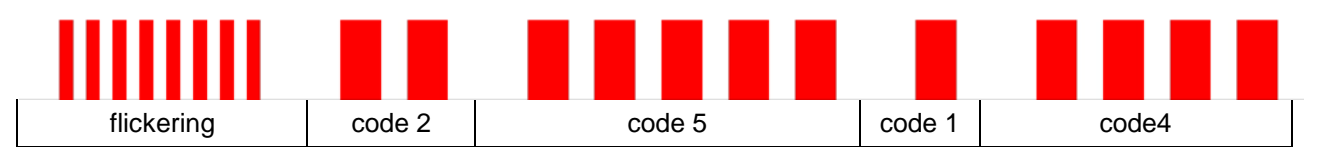

#### **The most important codes and their meanings:**

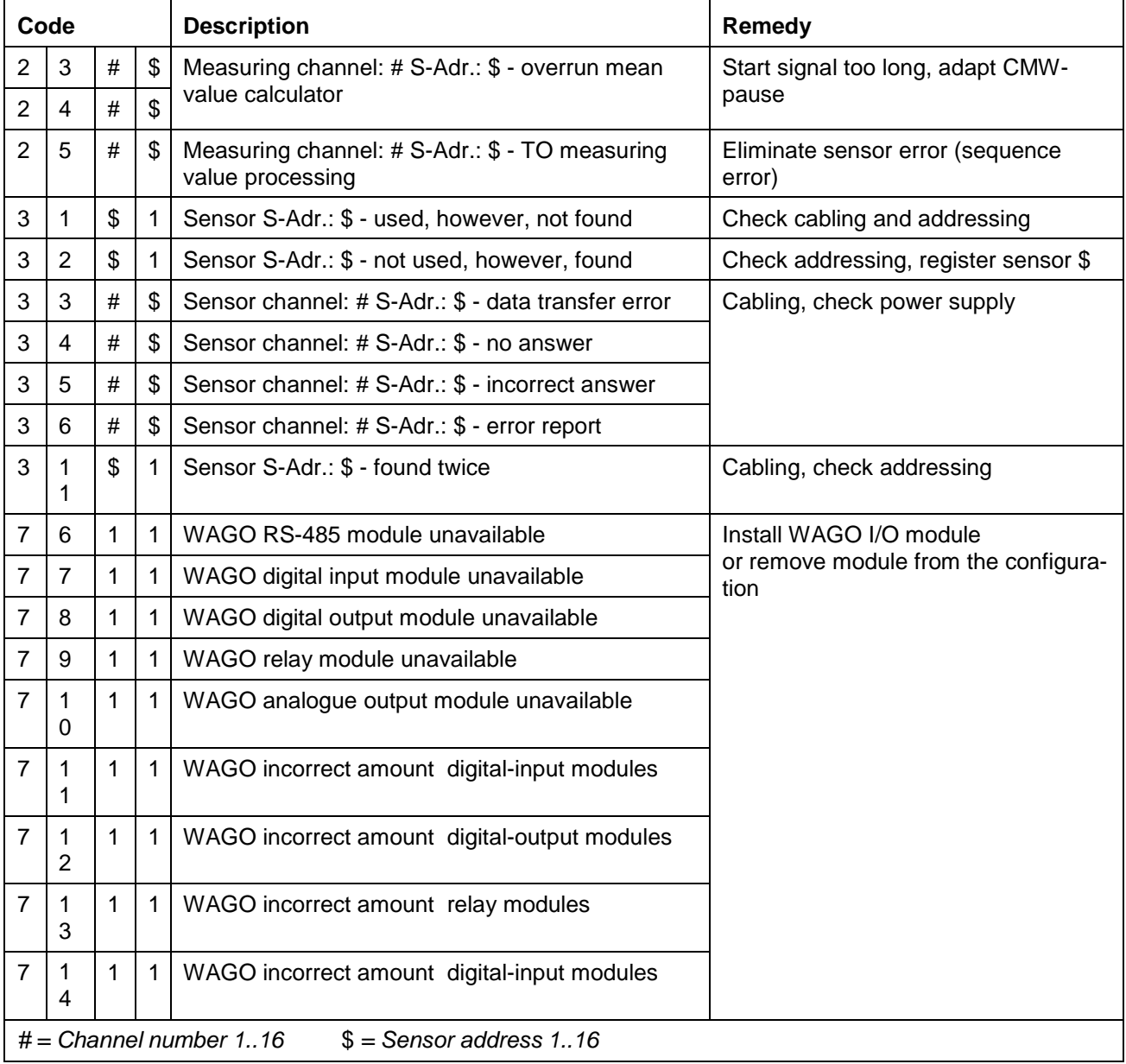

<span id="page-28-0"></span>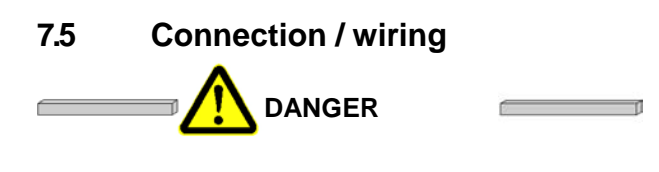

**Electrical voltage. Fatalities as a result of electric shocks. All work on the electrical system must be carried out by an electrical specialist.**

The I/O modules must be inserted in a determined sequence on a carrier rail (35x7.5 mm):

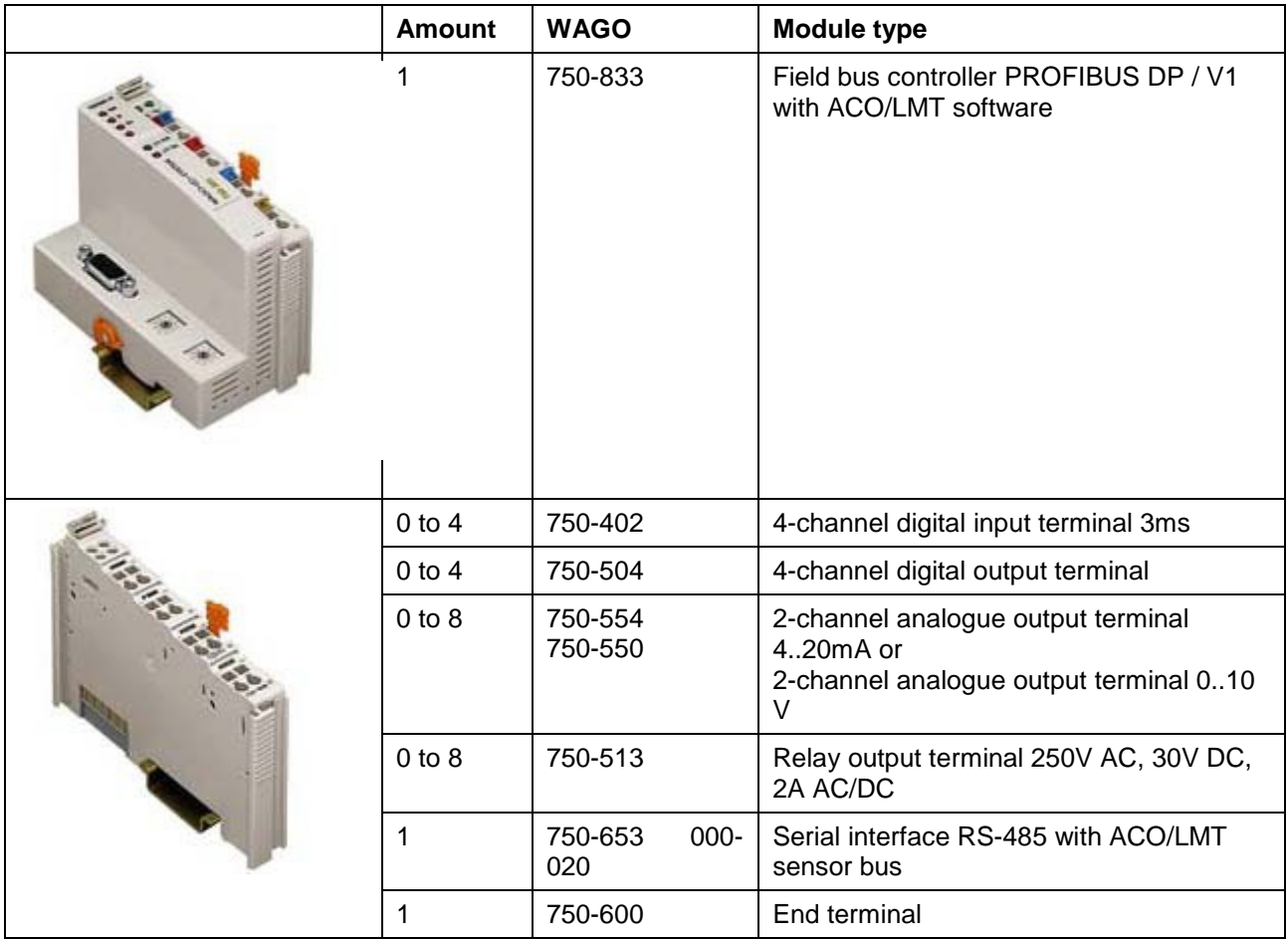

## **Wiring examples**

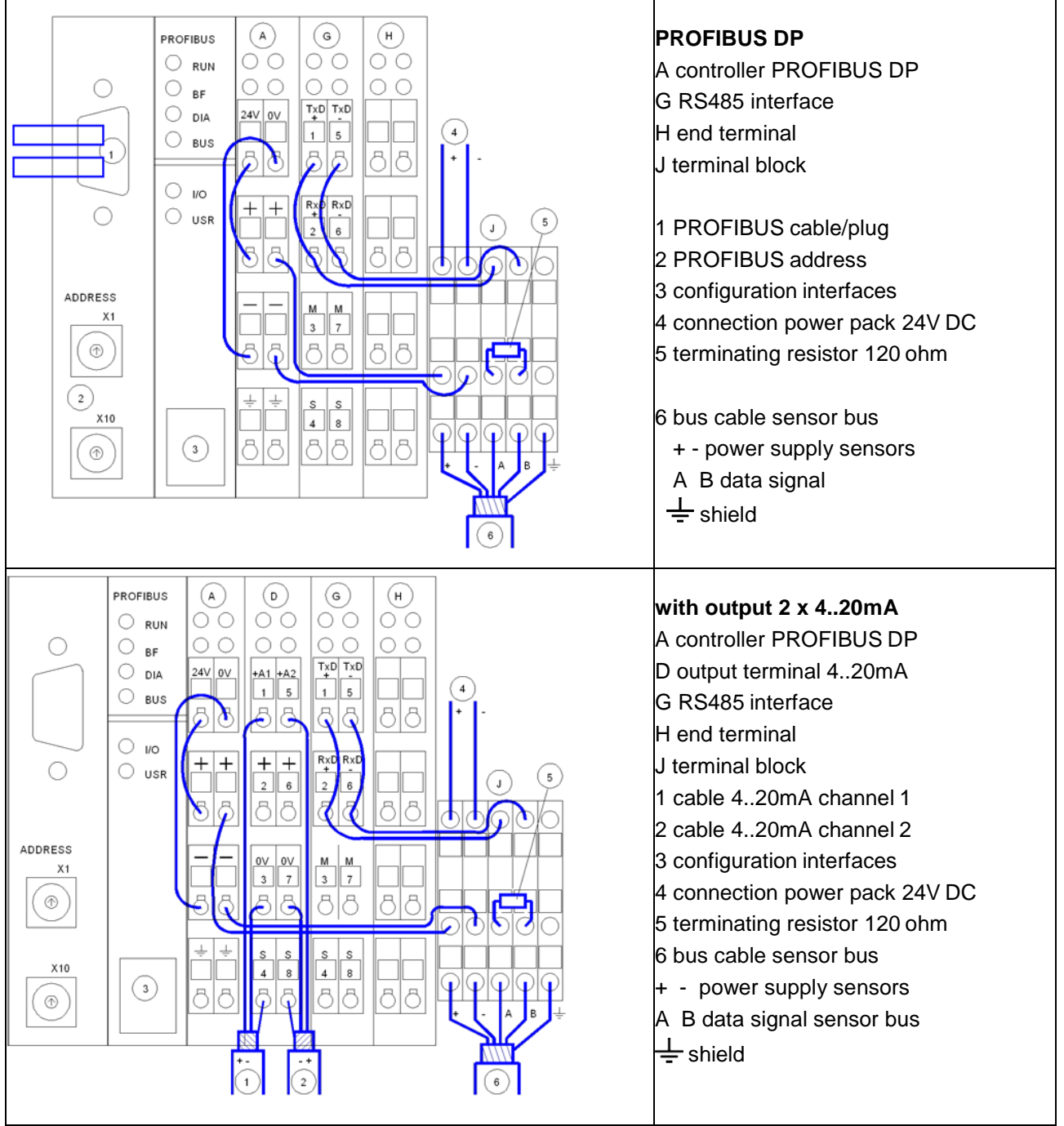

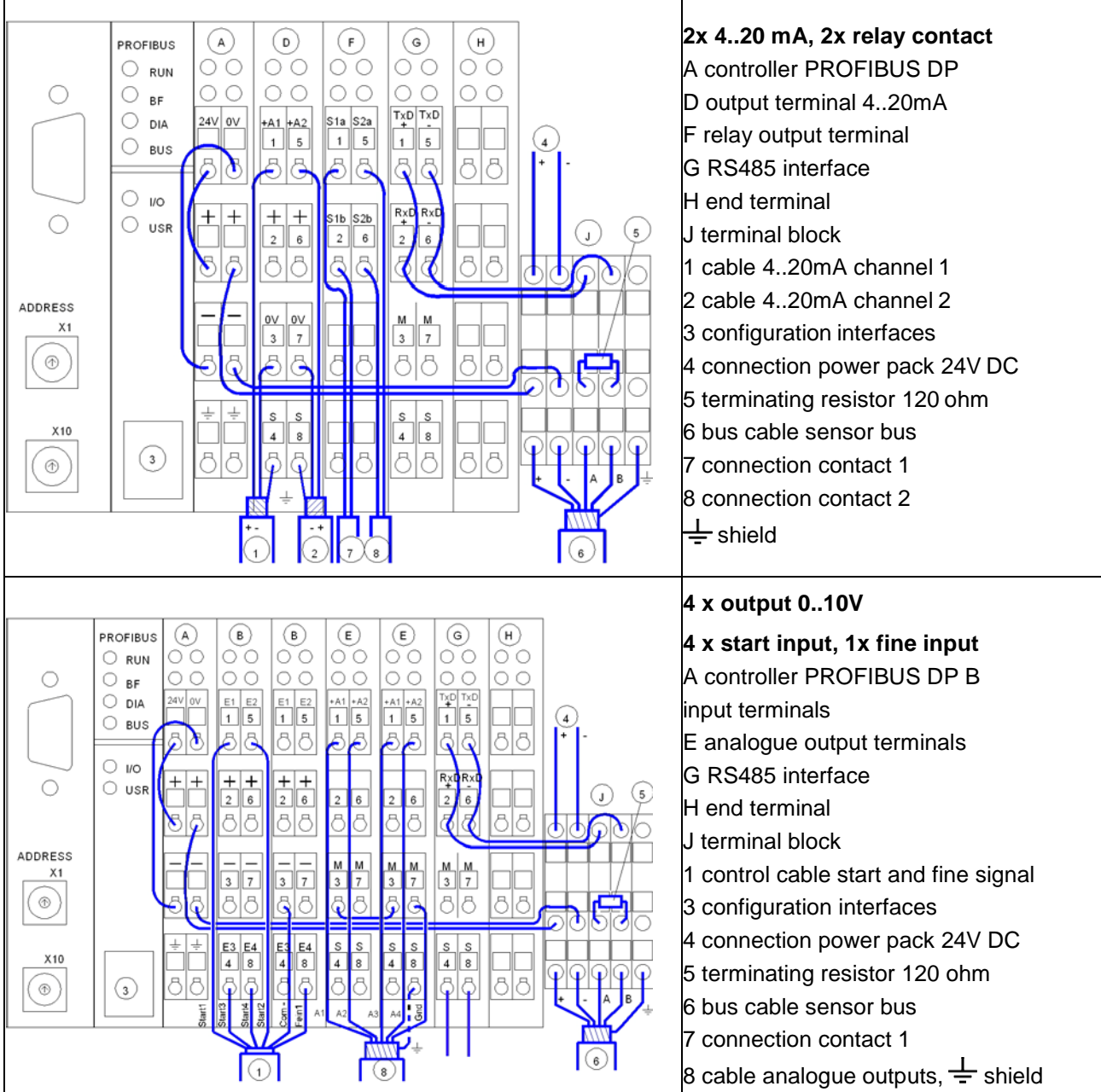

## <span id="page-31-0"></span>**8. PC-software DMMS/DIGISYS**

The multi-lingual DMMS/DIGISYS PC software allows the possibility of connection to the evaluation and transmission module. Configuration interface A is connected with the communication cable B to serial interface C of a PC/notebook.

If the PC does not have a serial interface, use the adapter "USB RS232 serial adapter".

Refer to the operating instructions of the manufacturer.

## <span id="page-31-1"></span>**8.1 Functionality**

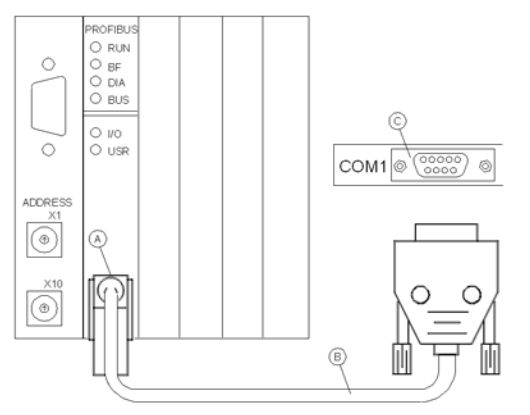

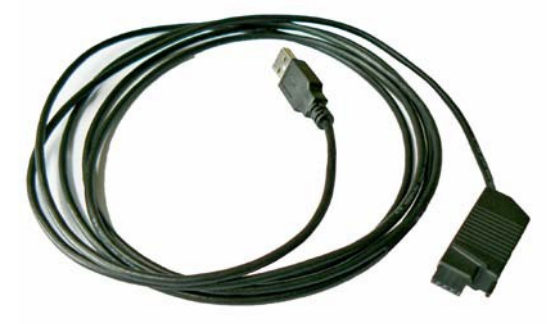

Use the USB adapter if necessary

- Measured value display 16 channels
- Configuration of the measuring channels
- Calibrating device
- Measured value simulation
- Material switching
- Record measured values
- Network connection
- **Diagnosis**

#### <span id="page-32-0"></span>**8.2 Installation**

Start the English language version installation program "setupXXX.exe" on the CD-ROM.

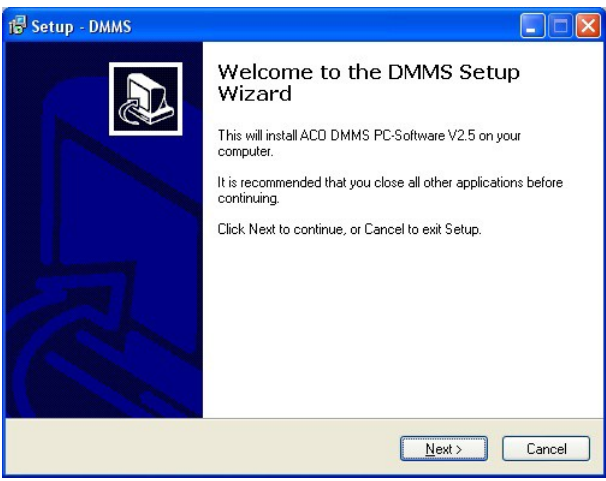

Set-up has been initiated - click "next"

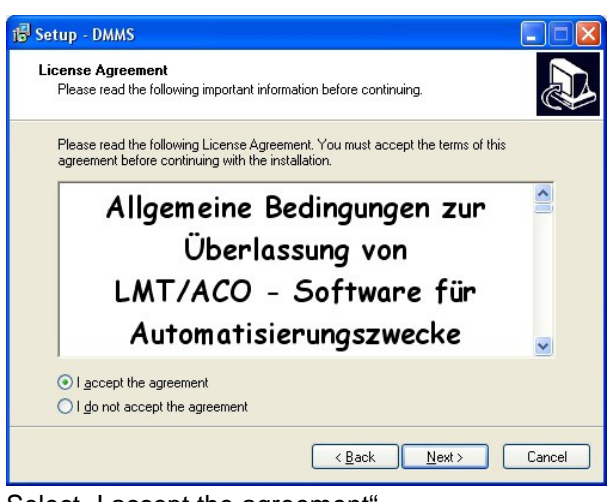

Select "I accept the agreement"

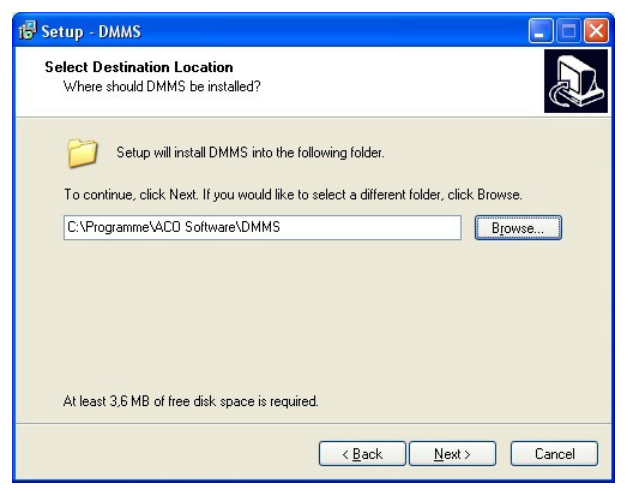

Select target drive / directory

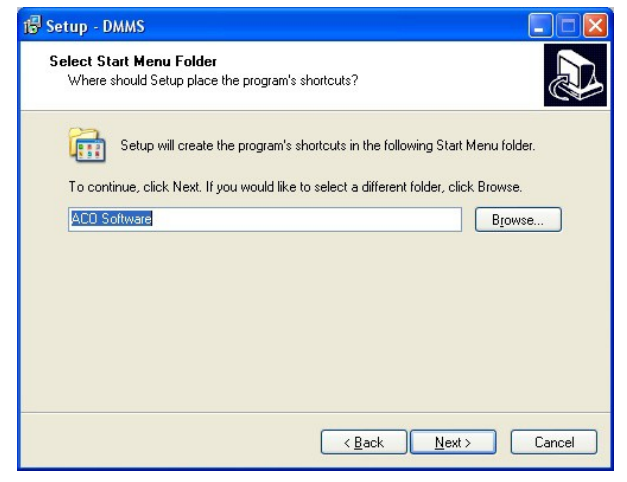

Select entry in the start menu

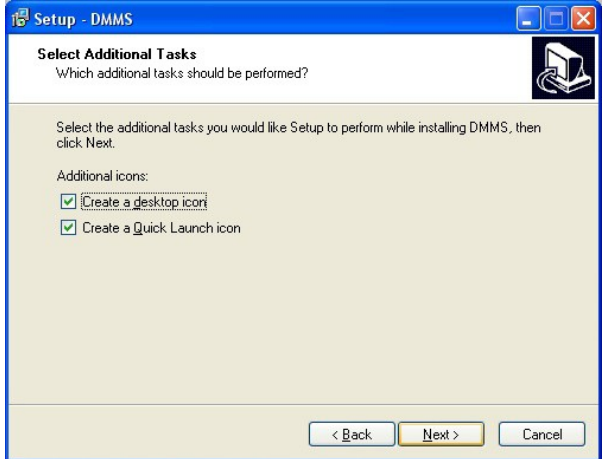

Optional quick-start links

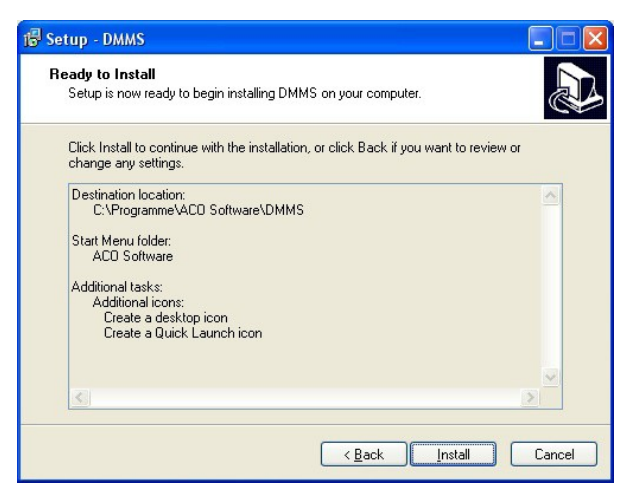

Details correct? - Click on "install"

The software is then installed on the PC.

#### <span id="page-34-0"></span>**8.2.1. Start the program**

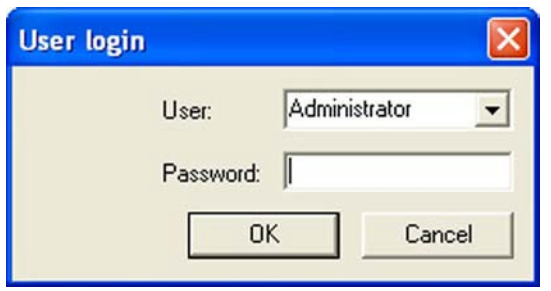

The program can now be started from the start menu or via the links on the "desktop". The user name "administrator" is to be entered following installation. No password is assumed, simply click on "OK".

## <span id="page-35-0"></span>**8.3 General notes on operation**

#### <span id="page-35-1"></span>**8.3.1. Window**

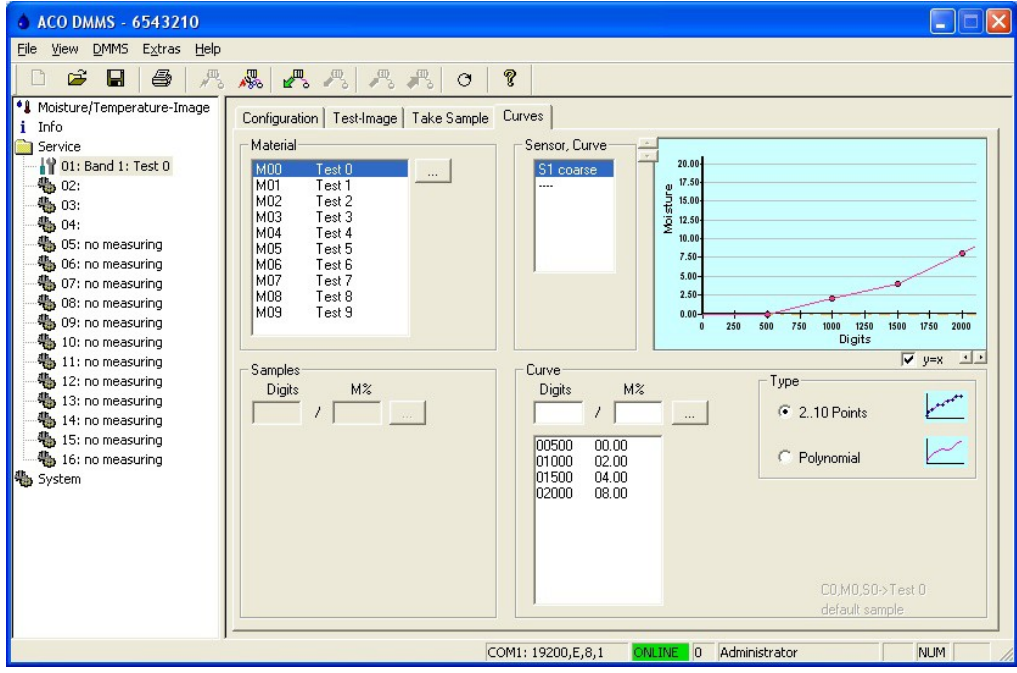

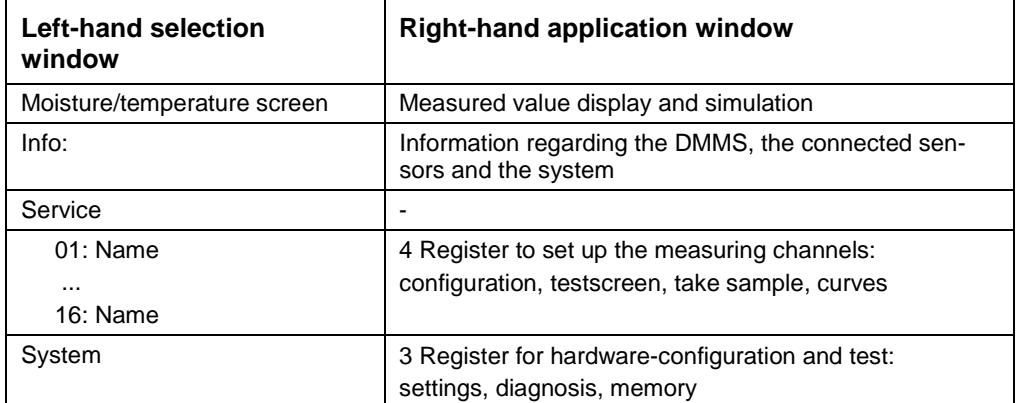

#### <span id="page-35-2"></span>**8.3.2. Symbol list**

Allows quick access to the following menu functions:

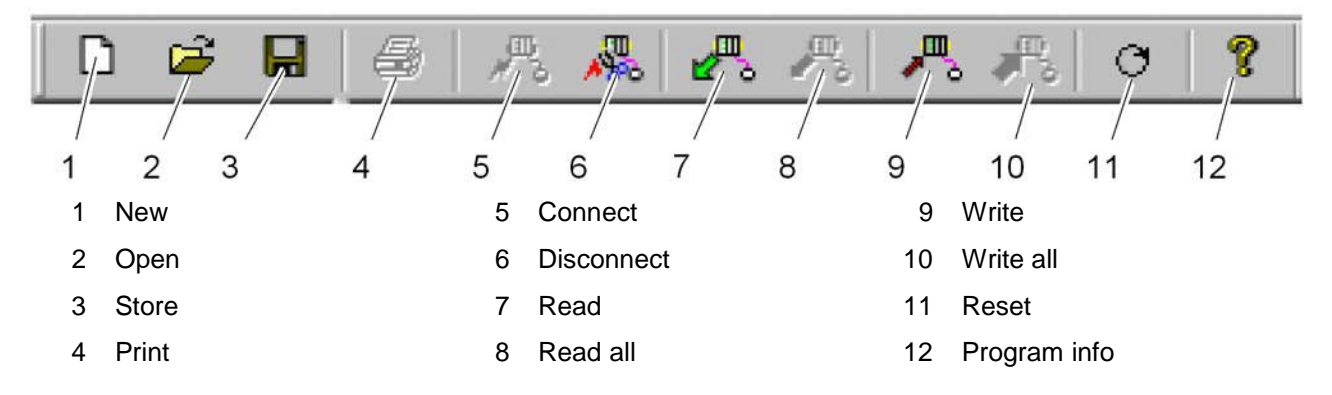

## <span id="page-36-0"></span>**8.3.3. Menu structure**

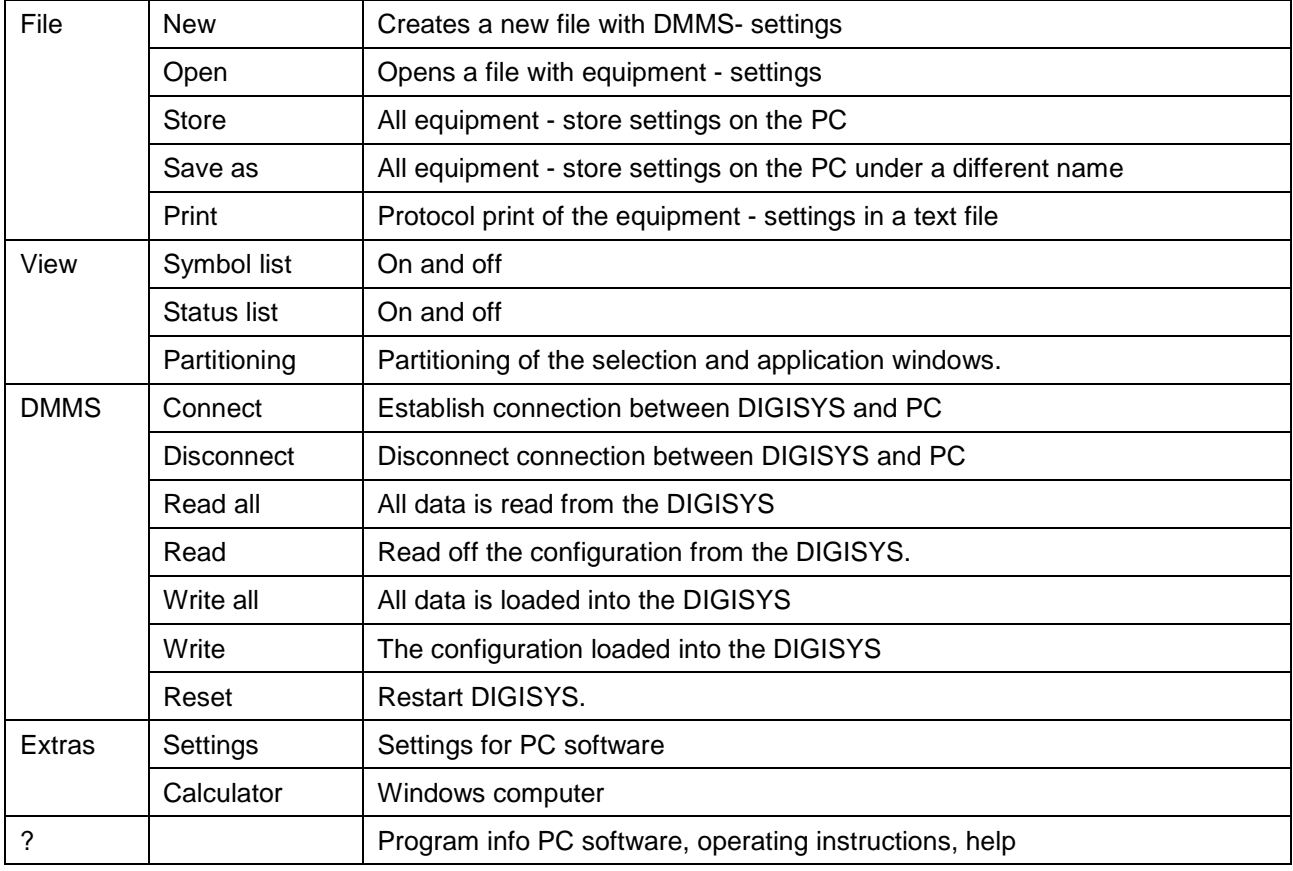

## <span id="page-37-0"></span>**8.4 Extras / Settings**

Applies to the settings for the PC-software and not the DIGISYS evaluation and transmission module.

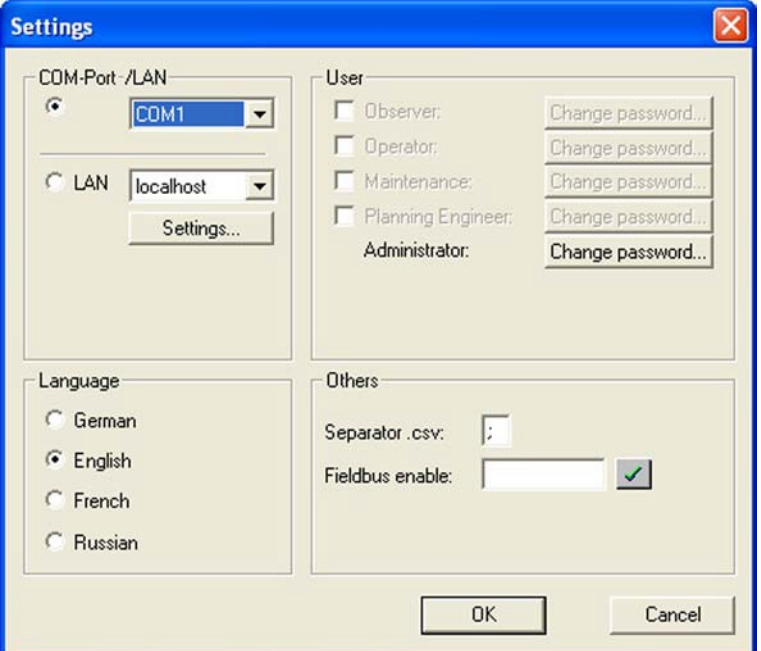

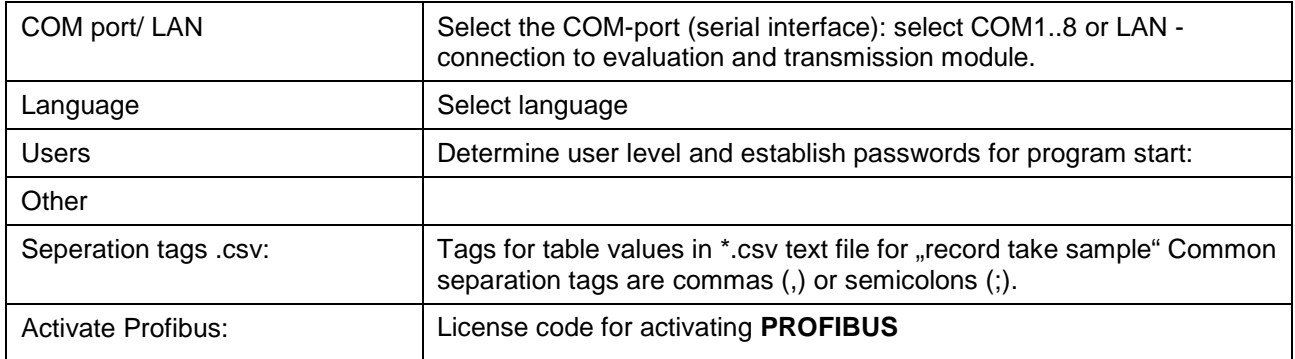

#### **User levels**

- 1= Observer
- 2= User
- 3= Service-personnel
- 4= Planning engineer
- 5= Administrator

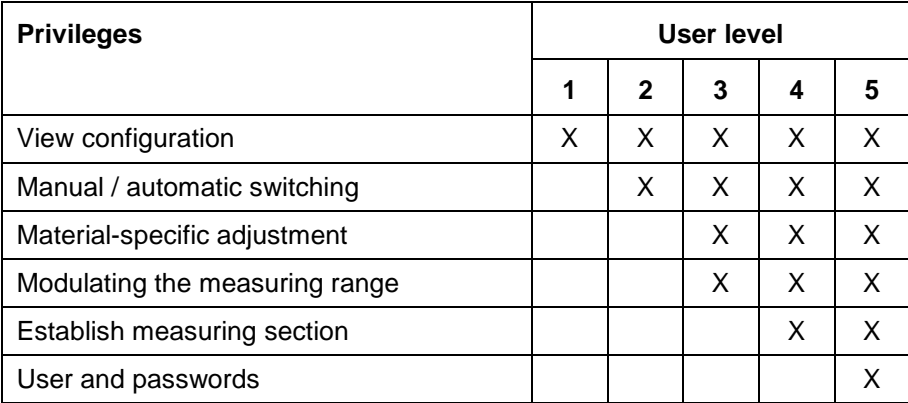

#### <span id="page-38-0"></span>**8.4.1. Menu / connect**

The configuration interface must be connected with the communication cable and the serial interface (COMport) of the PC.

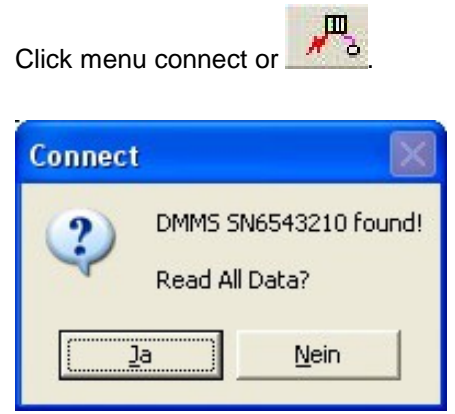

When connection has been established, read the configuration DMMS by clicking on "yes".

#### <span id="page-38-1"></span>**8.4.2. Menu / write**

Modifications to the configuration only become effective if they are written in the DIGISYS evaluation and transmission module.

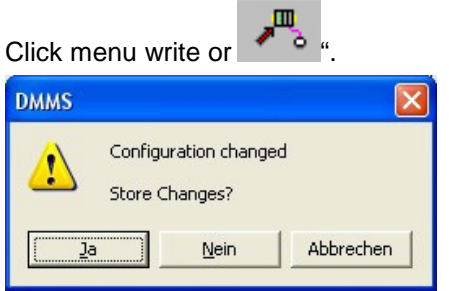

Confirm the writing by clicking on "yes".

### <span id="page-39-0"></span>**8.5 Moisture screen / temperature screen**

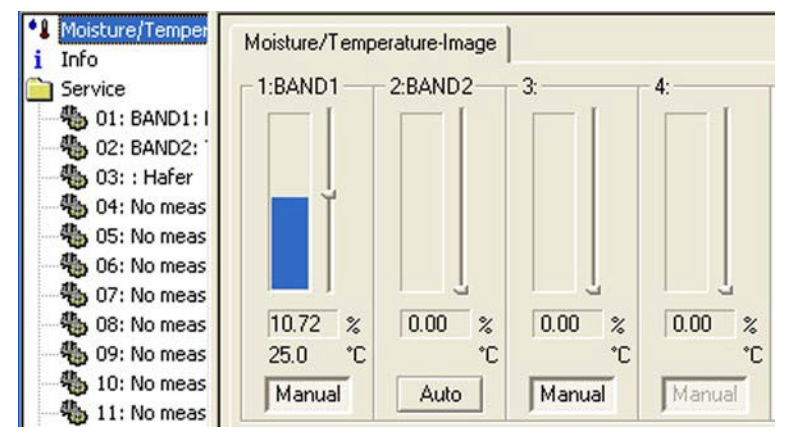

Representation of the measured values and the back-up measured values entered "manually" (channel 1..16).

#### **Auto**

The registered measured values are ready for output.

#### **Hand**

The manual value can be adjusted using the sliding regulators.

The back-up measured values serve simulation of the measured values and are issued in place of the measured value by pressing the "manual" key. The manual value is independent from the measured value.

#### **Manual/automatic switching**

Click field manual / auto.

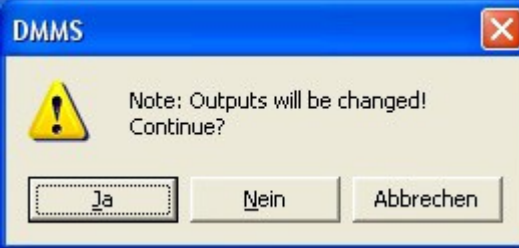

Confirm message with "yes".

As an option, the material temperature (°C) can also be displayed.

For batch measurements, the represented measured values are only actualised during the batching procedure, so that the last measured value is displayed following batching.

#### <span id="page-40-0"></span>**8.6 Info**

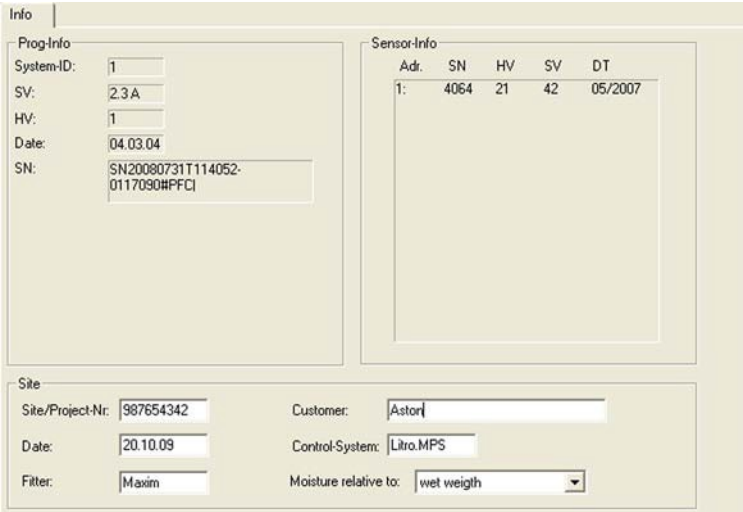

#### **Prog. info**

Evaluation and transmission module

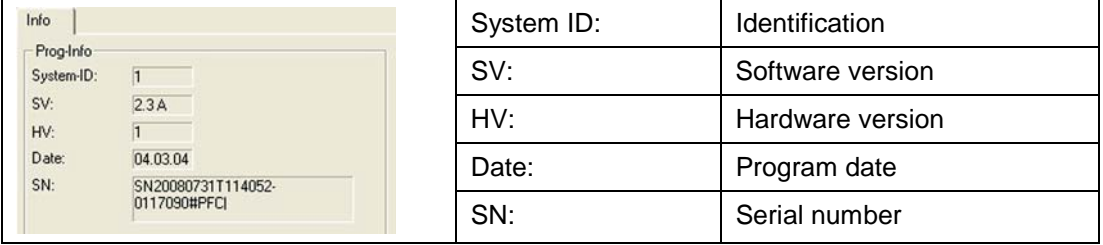

#### **Sensor info**

All recognised sensors 1..16

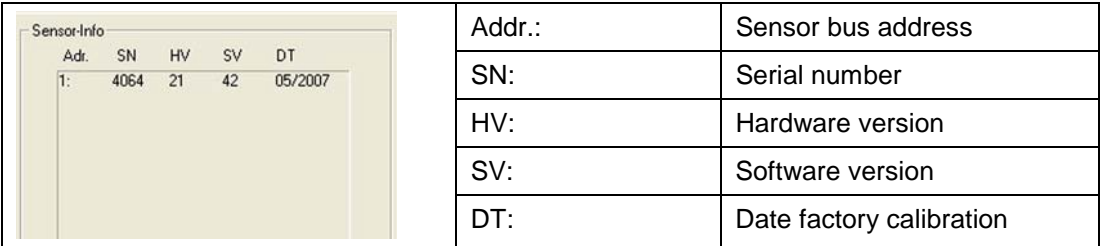

#### **System**

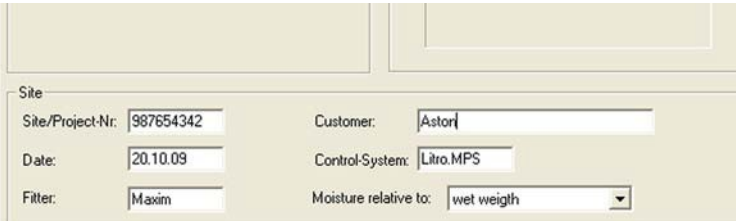

Storage of system-specific information. The entries have no influence on the measurements.

#### <span id="page-41-0"></span>**8.7 Service**

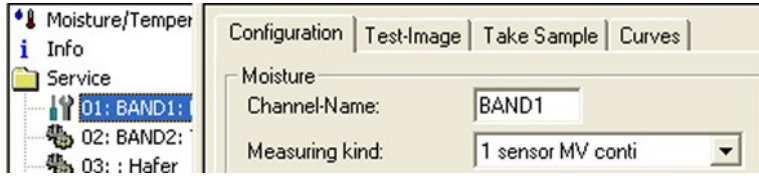

Summary of all functions for arrangement and maintenance of the measuring sections.

The measuring channel is first selected, and then the required register: Configuration, test screen, taking a sample or curves.

#### <span id="page-41-1"></span>**8.7.1. Configuration**

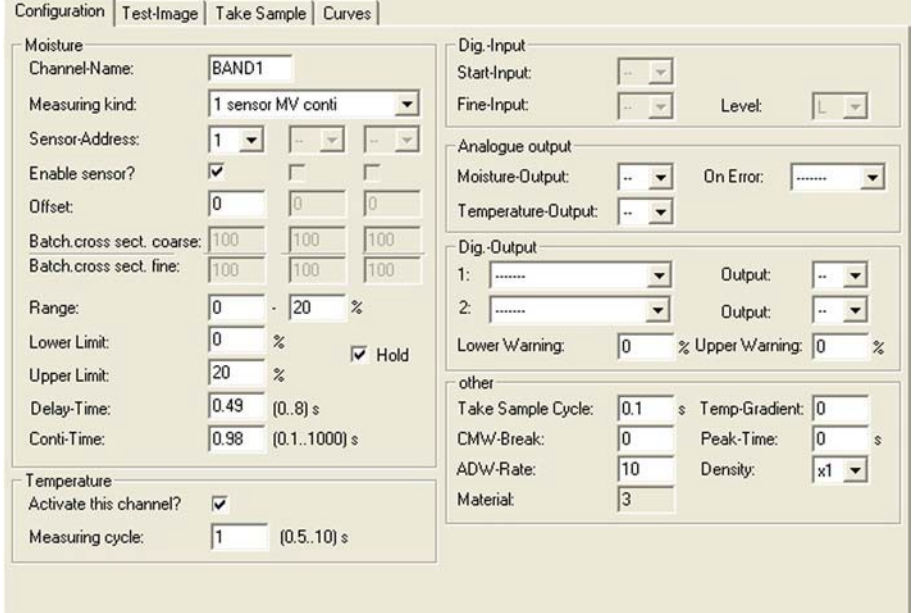

#### **Moisture**

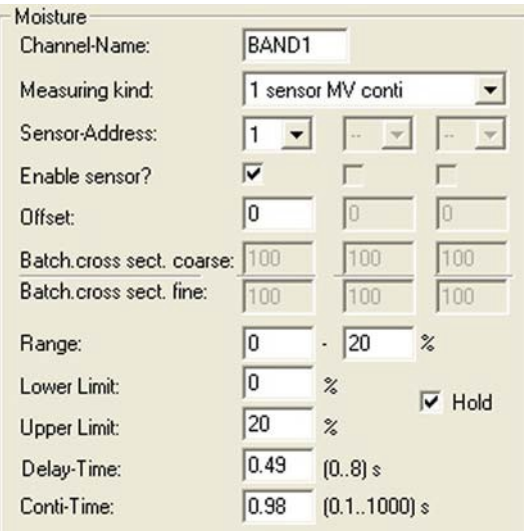

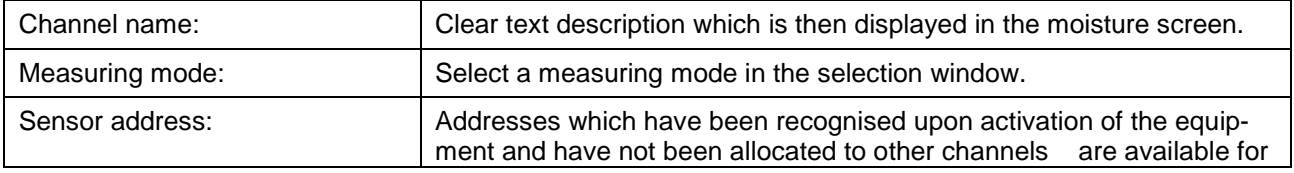

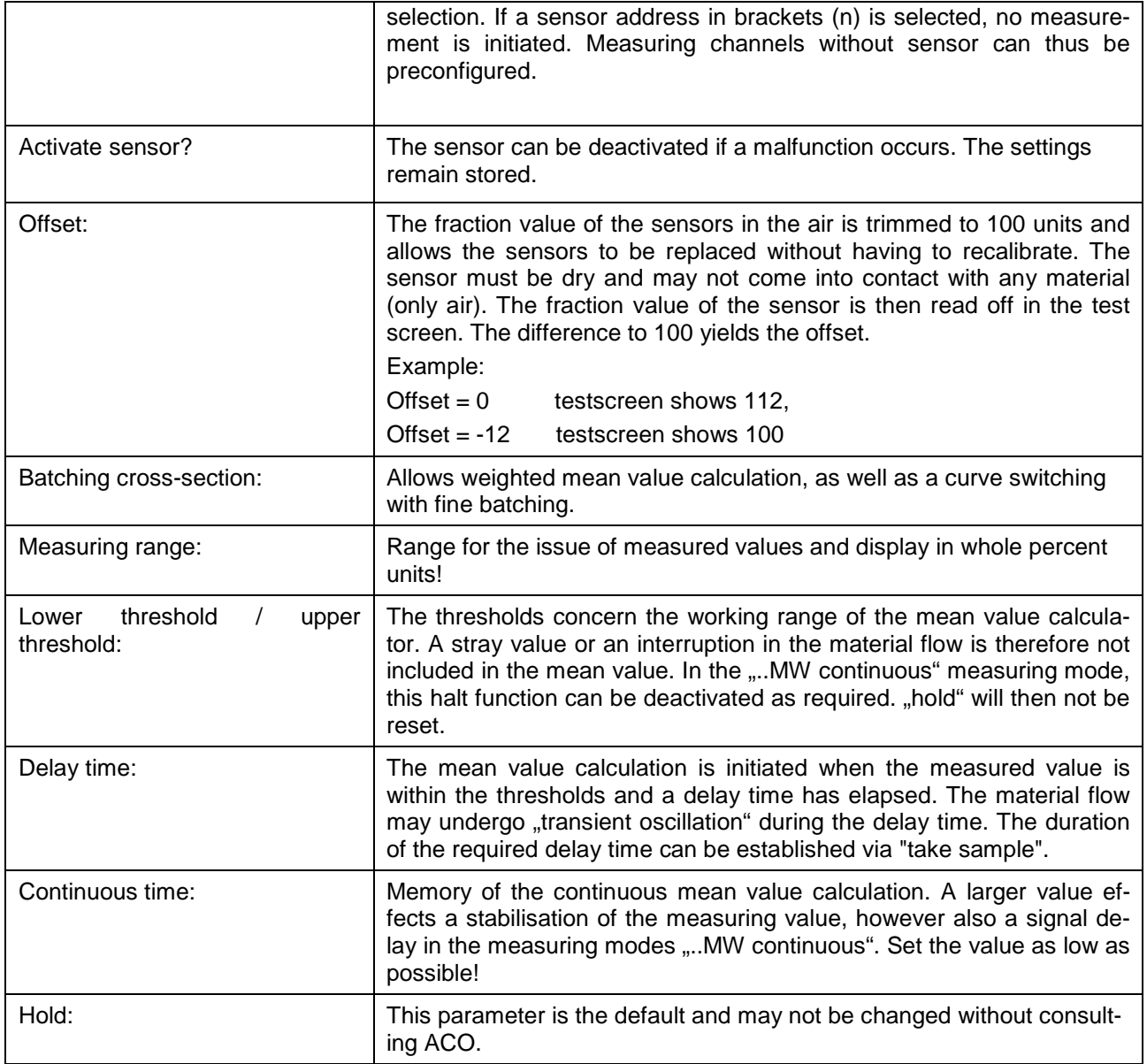

#### **Select measuring mode**

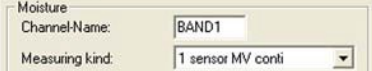

Select one of the following measuring modes in the selection window:

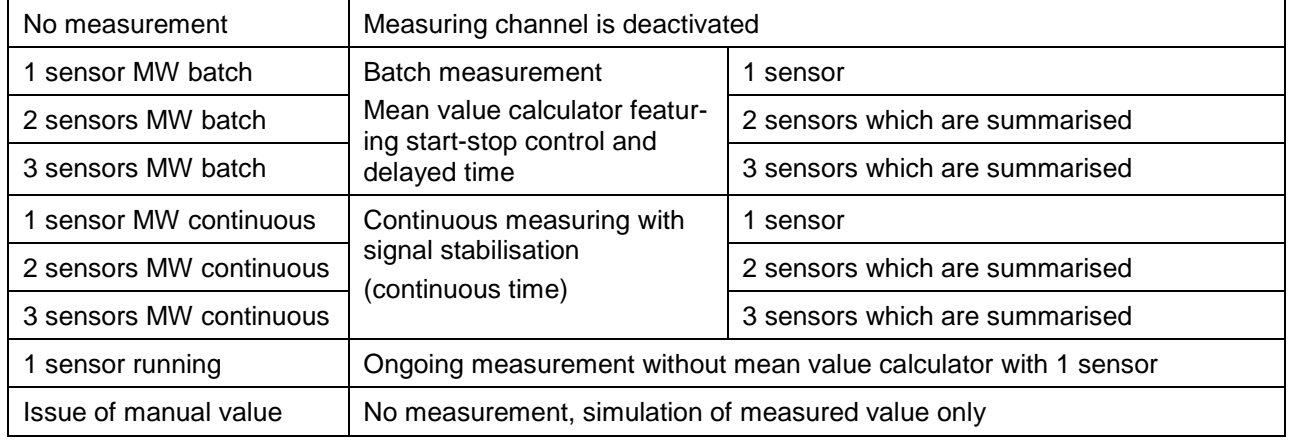

#### **Batch cross-sections**

Allows weighted mean value calculation, as well as a curve switching with fine batching.

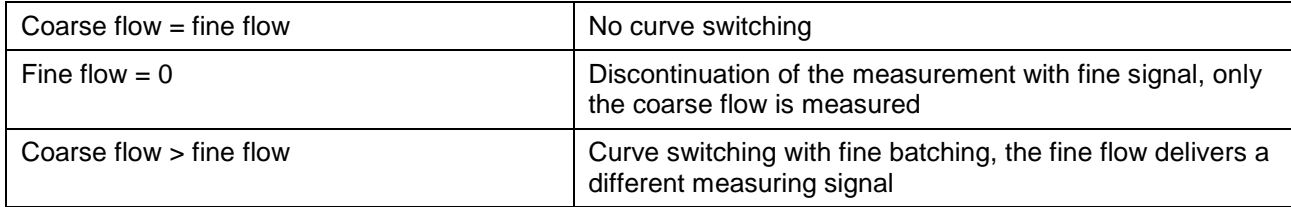

#### Examples:

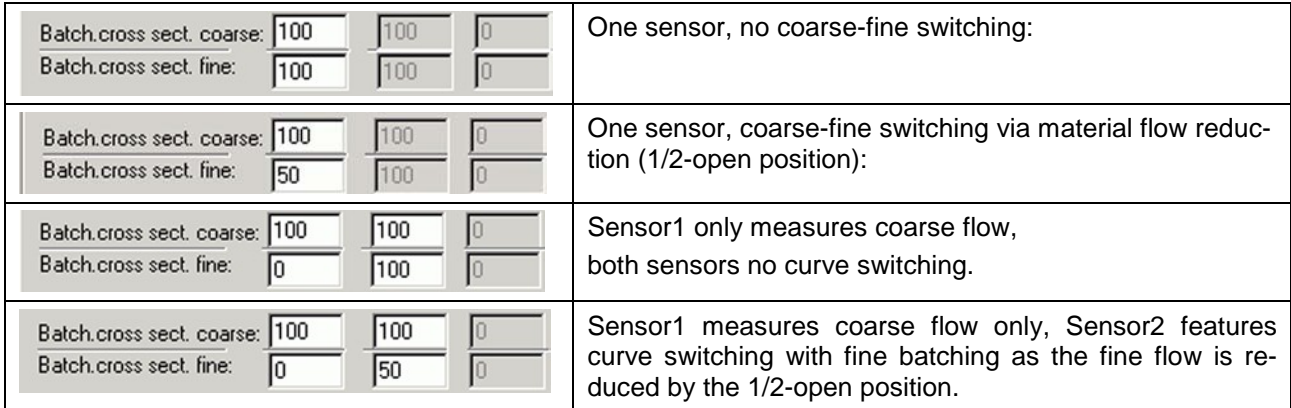

A pulsating fine batching can not be measured.

#### **Temperature**

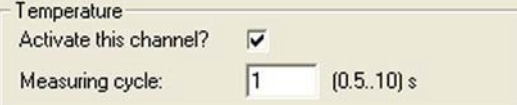

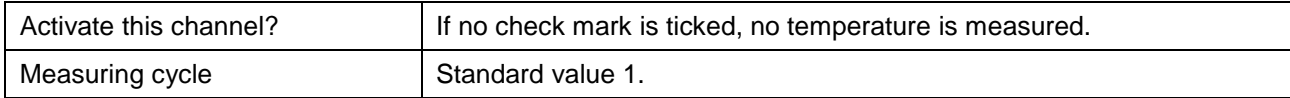

#### **Digital input**

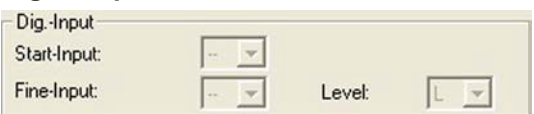

The function of a digital input must be defined prior to utilisation. Undefined input numbers are indicated in brackets.

In "system/settings" for start-stop control of the "start" mean value calculator, select "fine" for curve switching during fine batching. Type either Mx^1, Mx^2, Mx^4 or Mx^8 for material curve switching.

For measuring modes .... MW batch", the start signals and fine signals are conveyed via the PROFIBUS or via digital inputs.

The start signal must be present throughout the entire batching procedure.

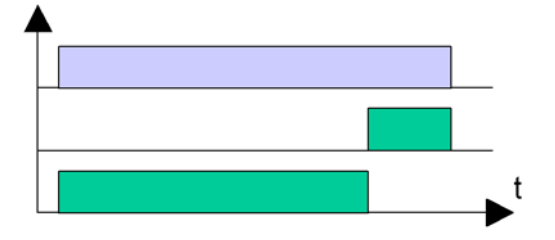

Start signal:

(Level = H) the fine signal is present during the fine batching procedure:

 $(Level = L)$  the fine signal is not present during the fine batching procedure:

#### **Analogue output**

A measured value is transferred via an analogue output (0-10V or 4..20mA) to another system.

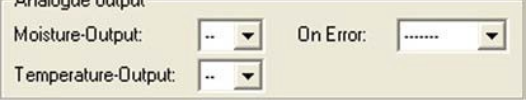

Moisture output: analogue output number for moisture measuring value If an error occurs: behaviour of the output with the occurrence of an error ---- / 0V/ 10V Temperature output: analogue output number for temperature value  $-10^{\circ}$ C = 0V or 4mA  $+90^{\circ}$ C = 10V or 20mA

#### **Digital output**

A max. 2 conditions per measuring channel can be signalised via a digital output.

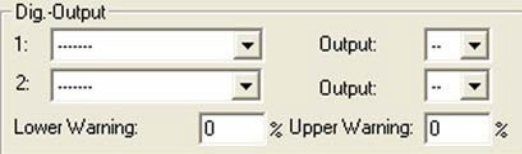

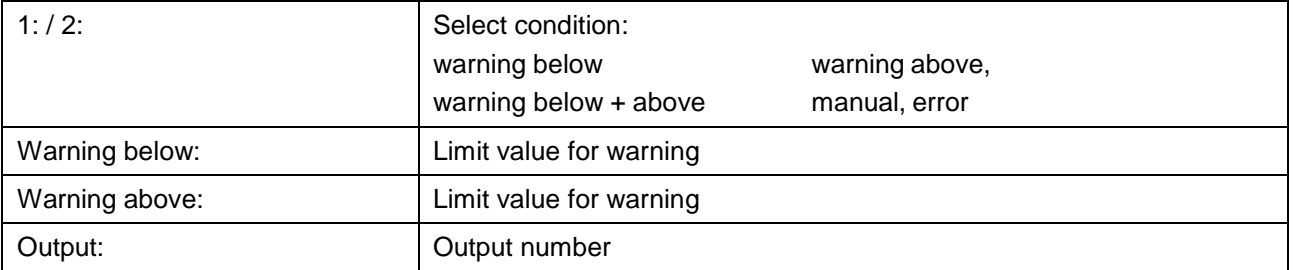

#### **Other**

Entry fields for special functions:

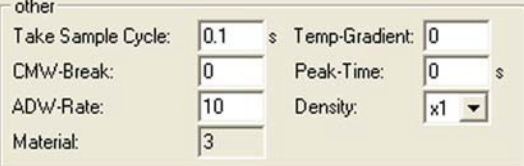

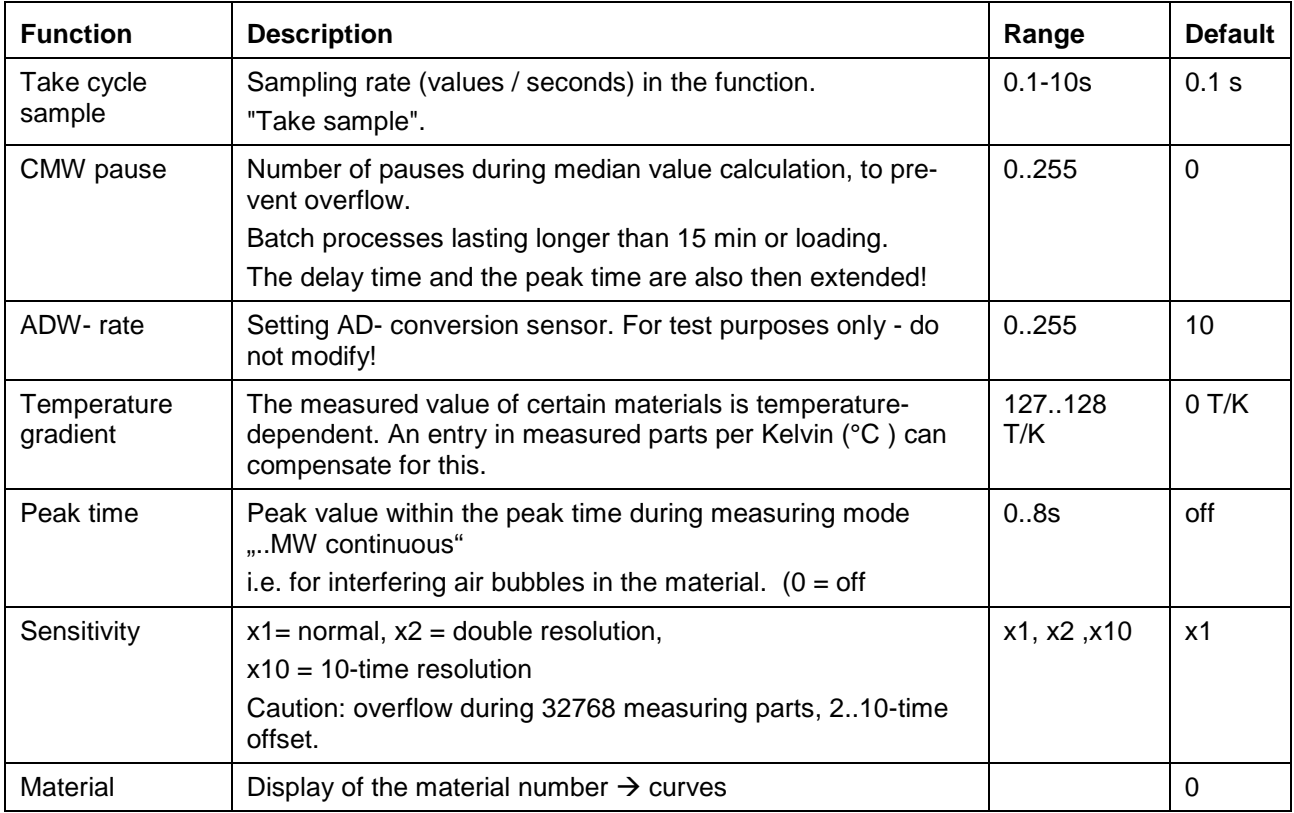

#### <span id="page-46-0"></span>**8.7.2. Test screen**

Display of the measured value and status of the measuring channel and their sensors. Between 1 and 3 sensors are represented depending on the measuring mode.

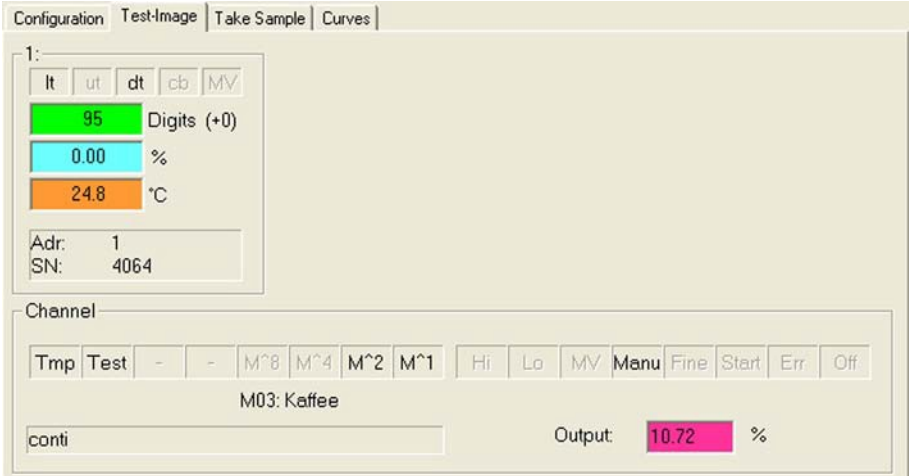

#### **Sensors**

1: (2:) (3:)

#### Sensor status

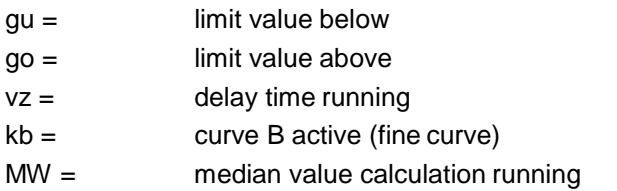

## Measured values

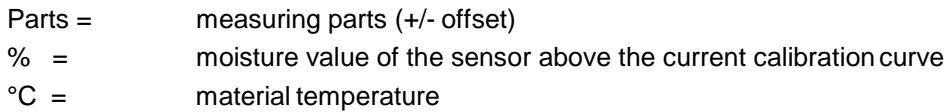

Info

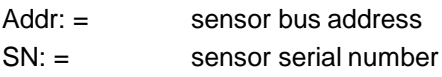

## **Channel** display measuring channel status

The channel condition (green) or error messages (red) are displayed clearly.

**Output:** moisture measuring value of the measuring channel

#### <span id="page-47-0"></span>**8.7.3. Take sample**

To obtain a material-specific balance, it is necessary to take samples from the flowing material as the measured parts are being recorded. The weight moistures of the samples are determined in the laboratory by drying or via "Karl Fischer Titration". When creating the calibration curves, the measured parts are allocated to the laboratory samples.

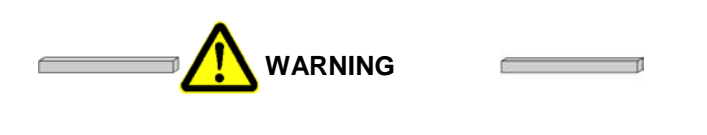

**Drives start up automatically.**

**Body parts and clothing are drawn into machinery.**

**The samples, in most cases, must be taken in immediate proximity of the running machine parts. Use suitable aids to pull the samples. Keep sufficient safety distance.**

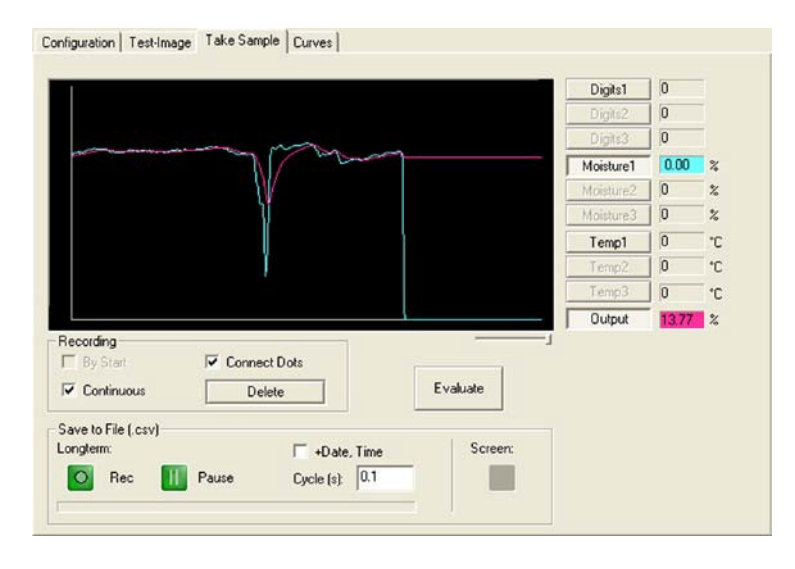

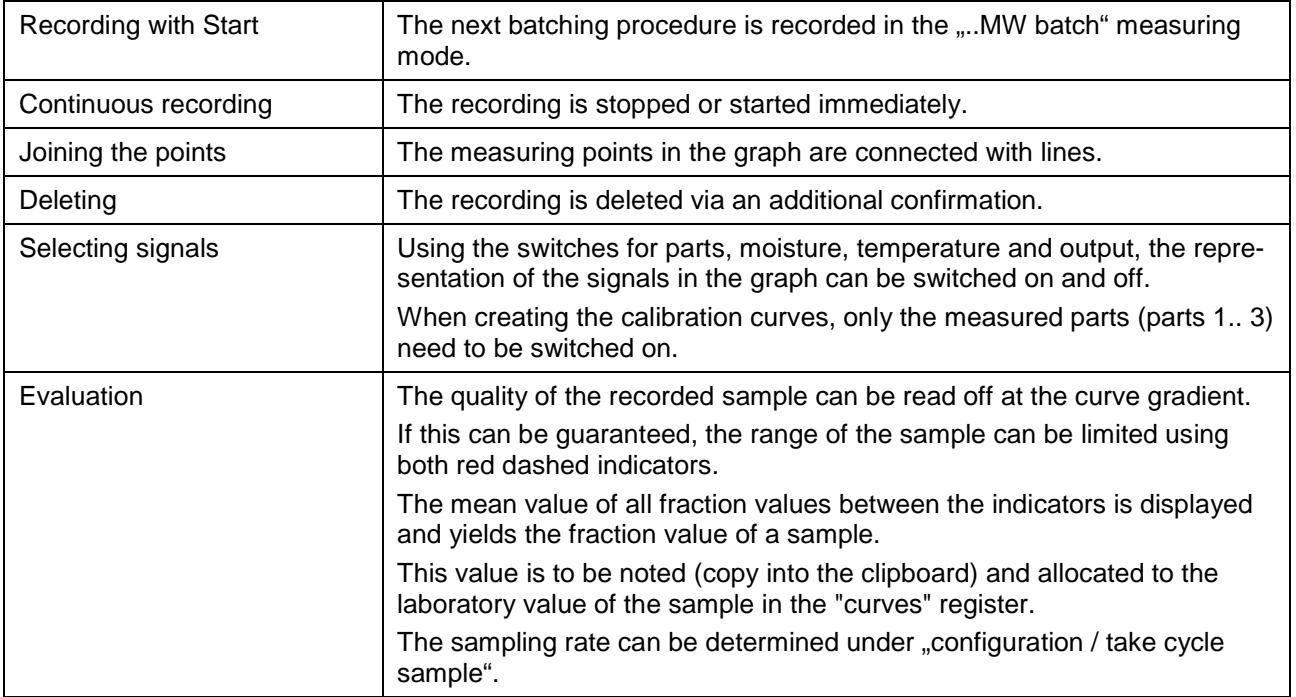

#### **Save to file**

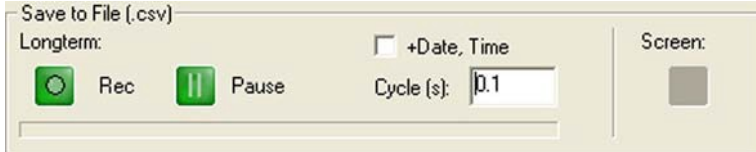

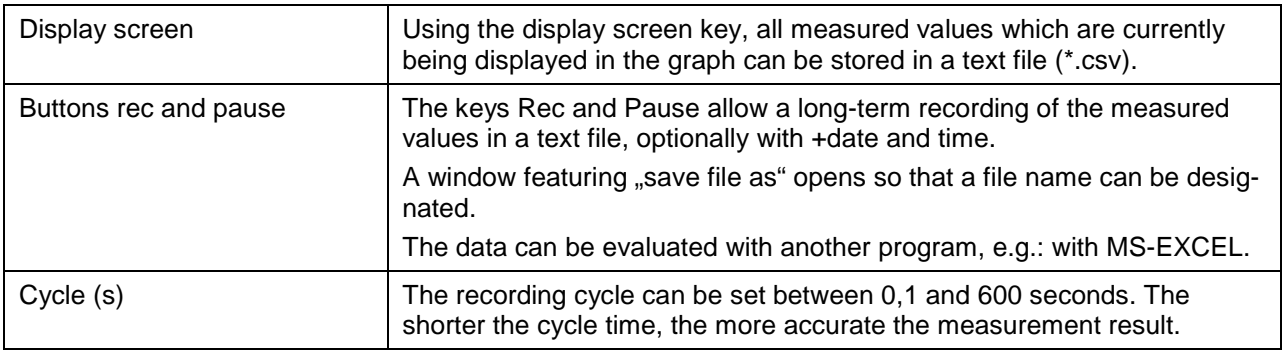

#### **Excel representation**

Example:

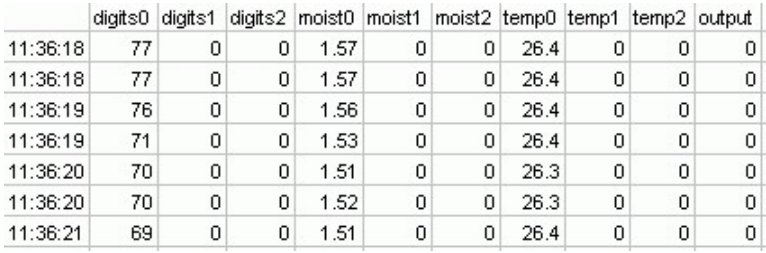

Text file with time, parts, moisture and temperature.

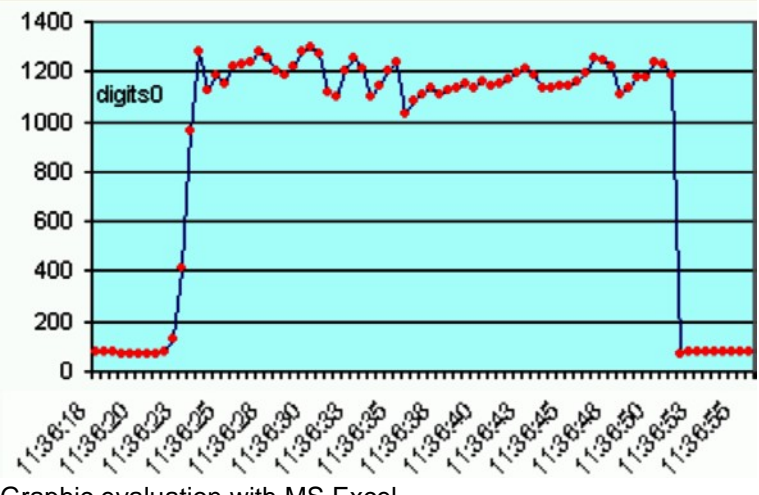

Graphic evaluation with MS Excel.

#### <span id="page-49-0"></span>**8.7.4. Curves**

The "curves" feature provides a simple means of creating a suitable calibration curve from the established samples.

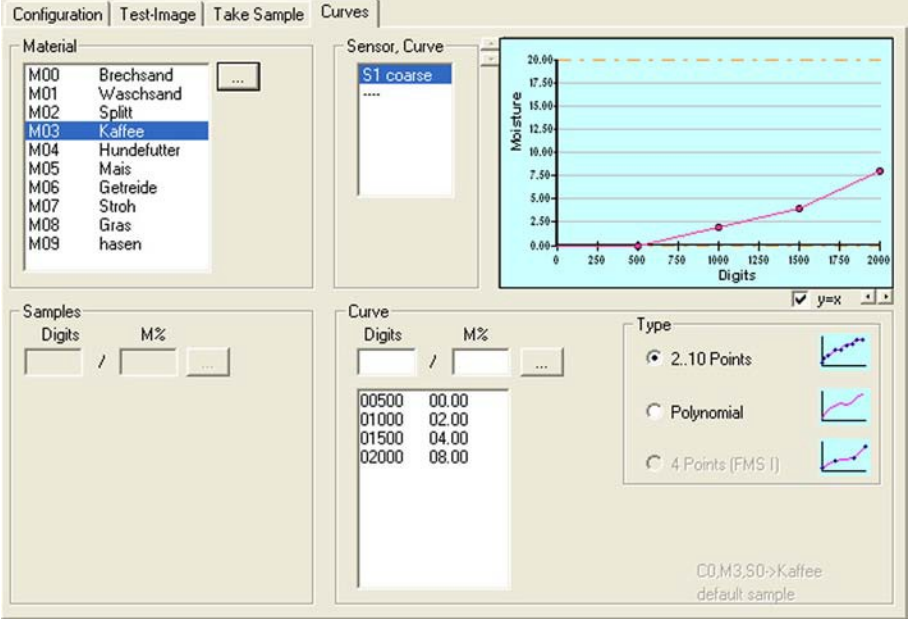

#### **Material**

Curves for different materials can be deposited in each measuring channel. Every material name represents its own set of curves. The materials can be administered via the "**...**" switch:

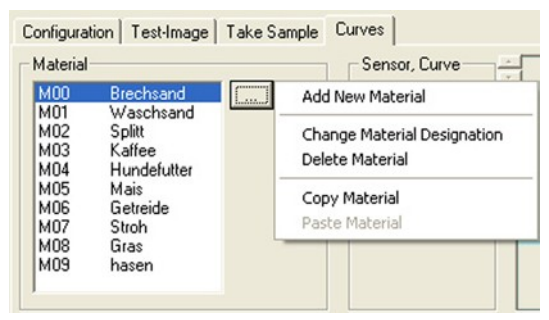

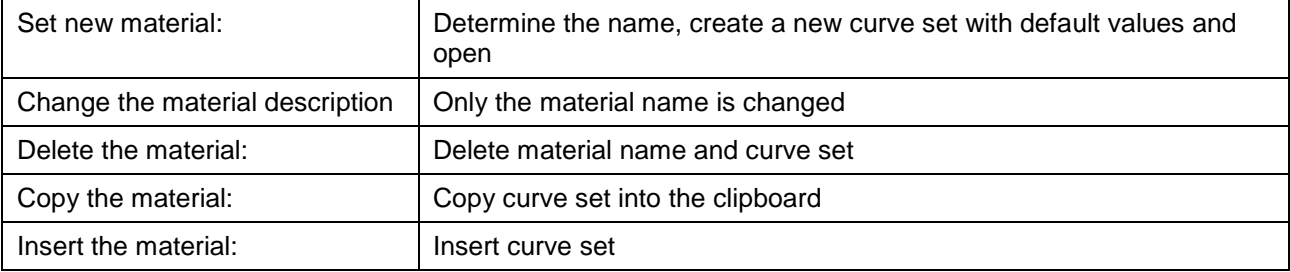

#### **Sensor, curve**

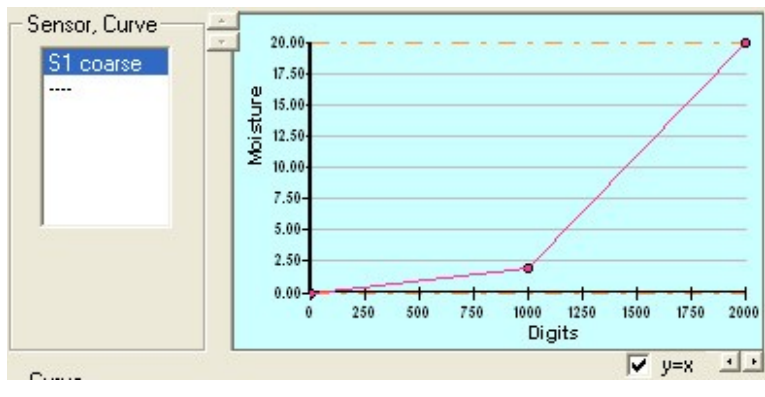

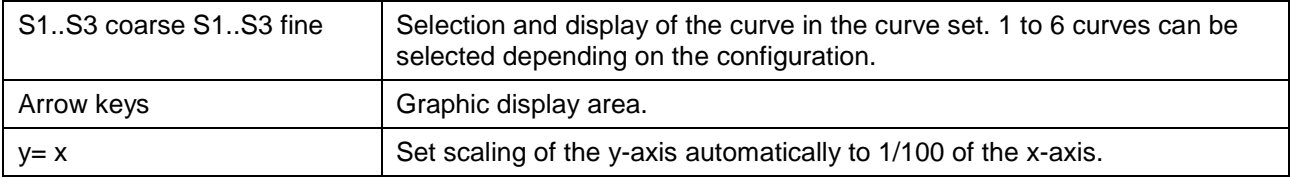

#### **Curve, type 2..10 points**

Evaluation of the samples is resulted on graph paper or via a table calculation system (e.g.: MS EXCEL). 2 data points (straight) or several data points can then be entered. The point list of the curve can be administrated via the "**...**" switch:

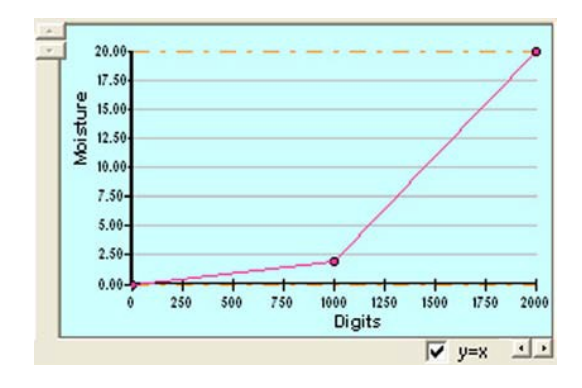

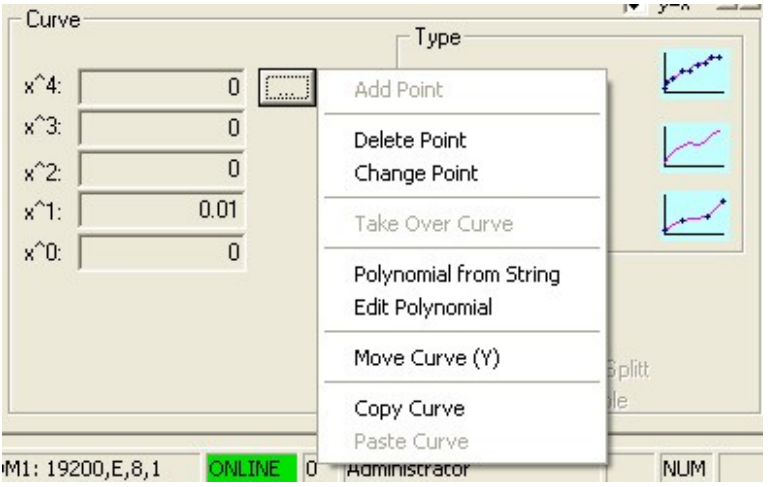

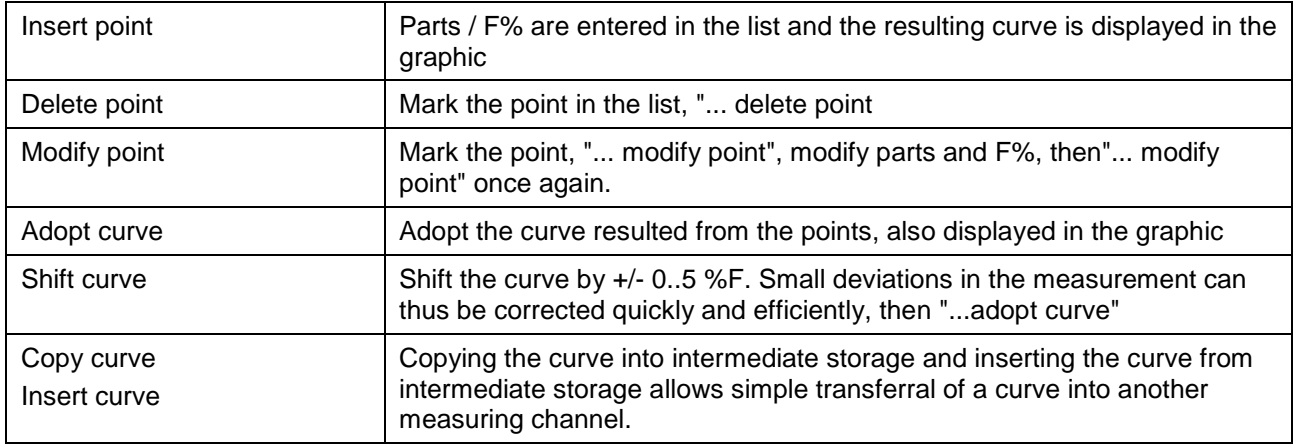

#### **Curve, type polynomial**

The mathematic correlation between measured parts and moisture values can be ascertained using a table calculation system (e.g.: MS EXCEL). This correlation is represented by the digits 2 to 5 (coefficients). These coefficients can then be entered as a curve via the "**...**" switch.

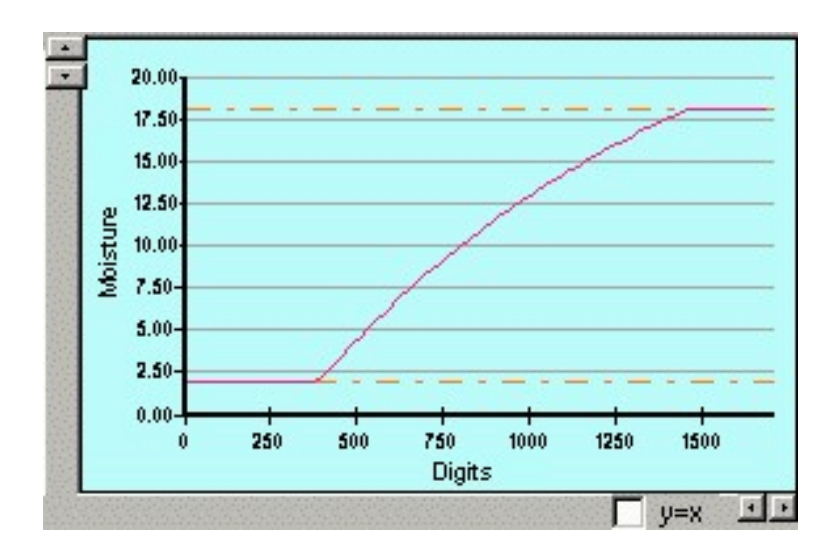

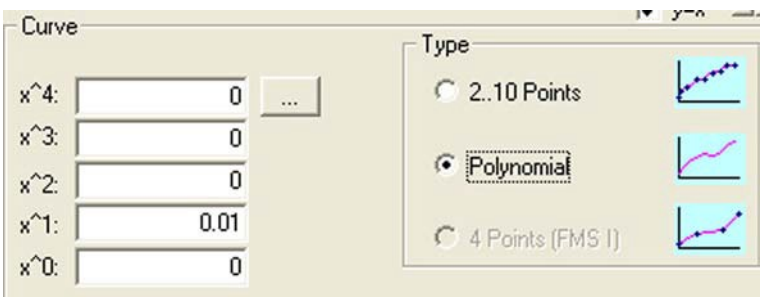

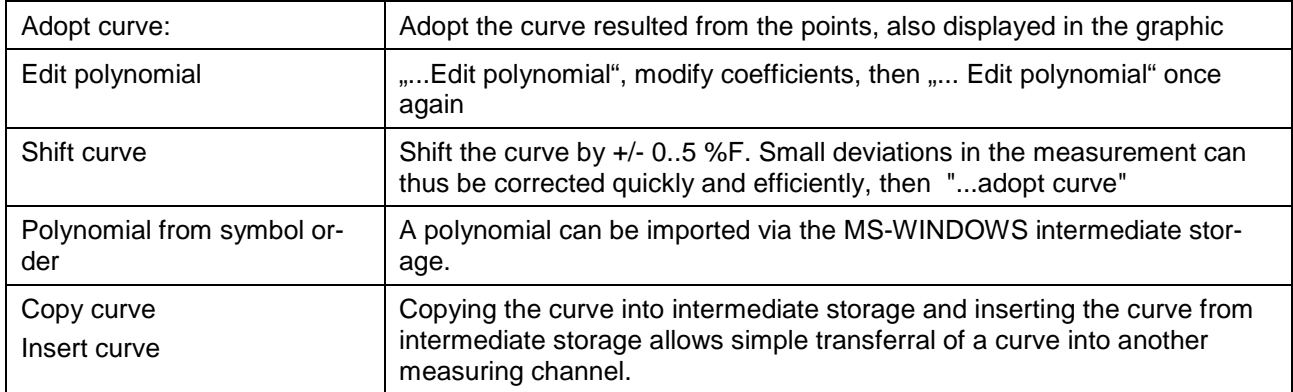

## **Polynomial as character string with MS-EXCEL**

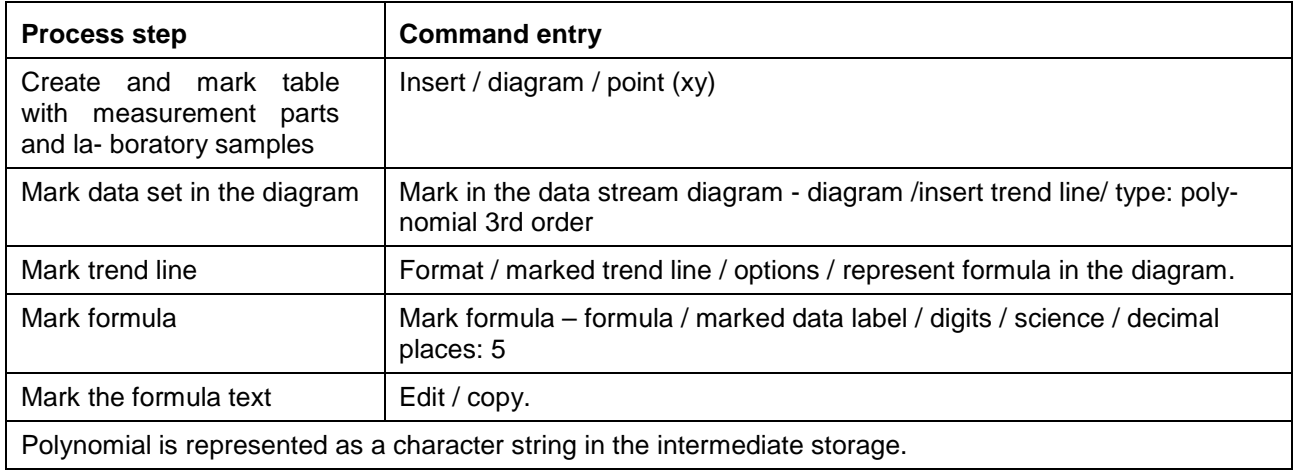

#### <span id="page-53-0"></span>**8.8 System**

<span id="page-53-1"></span>**8.8.1. Settings**

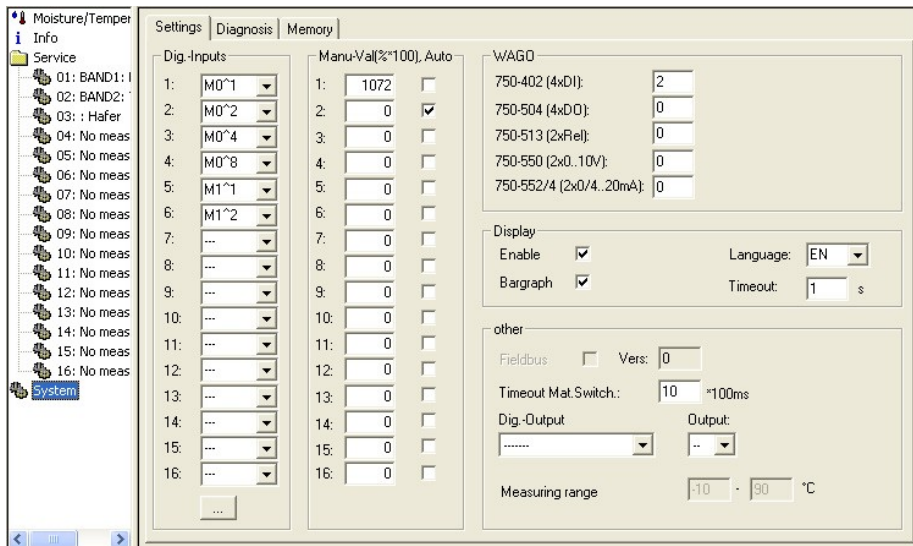

**Digital inputs** (mode of operation)

--- no function

Start mean value start/stop

Fine coarse-fine-curve switching

#### **Manual value (%\*100), auto**

A manual value can be entered for each measurement channel. In the "auto" operating mode the measured value is transmitted to the overriding system and a fixed value in the "manual" operating mode (simulation). Following activation, the manual value is transmitted until a measured value has been obtained.

#### **WAGO**

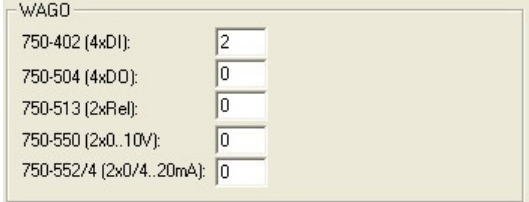

Number of individual WAGO I/O modules.

The parameters are factory set and are only adjusted for extensions.

#### **Display/parameterisation module:**

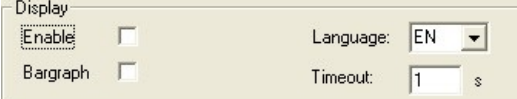

Release user terminal.

#### **Other**

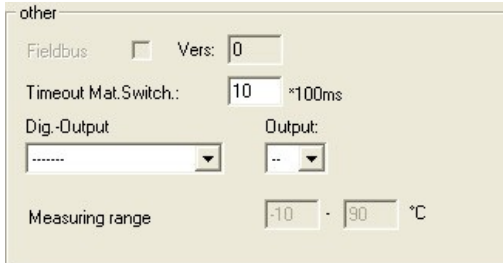

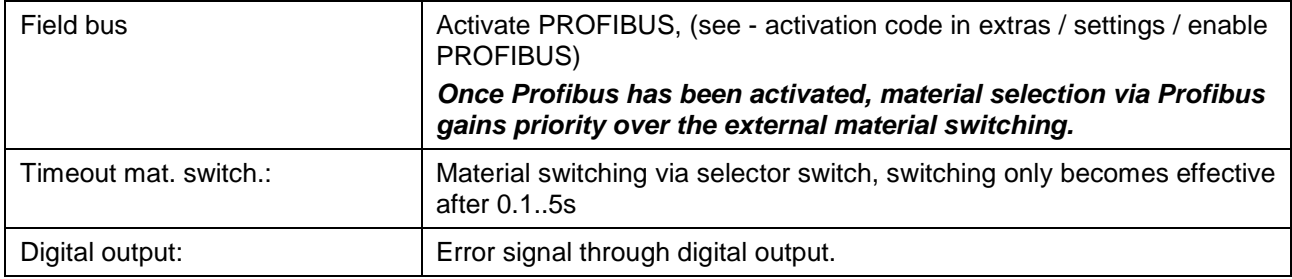

#### <span id="page-54-0"></span>**8.8.2. External material switching (through digitalinputs)**

A maximum of 16 materials can be switched within a channel through the DIGISYS. Only the first 8 channels can be switched externally.

#### Prerequisite

- The materials must already be set.
- A sufficient number of digital inputs must be available (WAGO 750-402).

Once Profibus has been activated, material selection via Profibus gains priority over the external material switching.

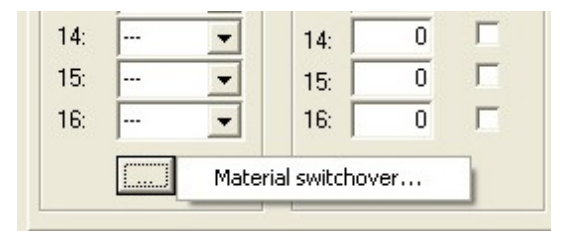

Click field "material switching".

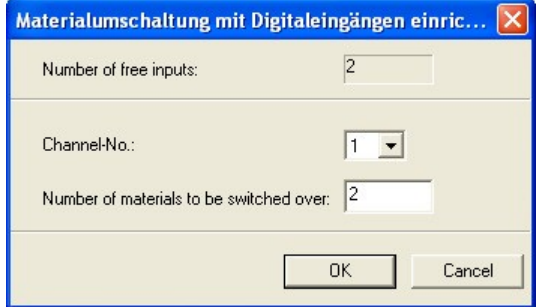

- Select channel
- Determine number of materials.
- $\bullet$  Confirm settings with "OK".

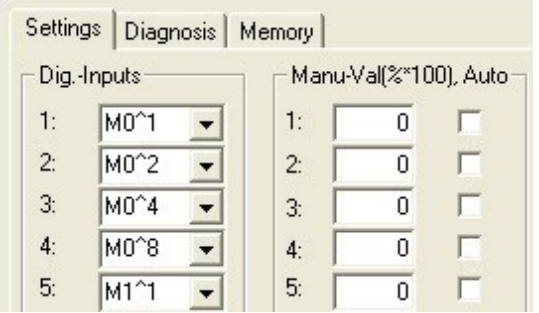

The assignment of the digital inputs is shown on the monitor.

#### **Binary code representation**

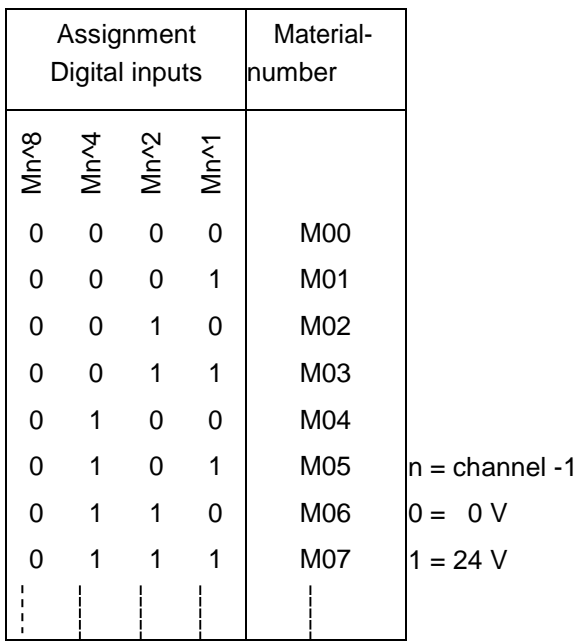

#### <span id="page-56-0"></span>**8.8.3. Example configuration**

Channel 1: 6 various materials.

The digital inputs 1 to 3 are assigned to switch between the materials M00 and M05 from channel 1.

Channel 2: 3 various materials.

The digital inputs 4 to 5 are assigned to switch between the materials M00 and M02 from channel 2.

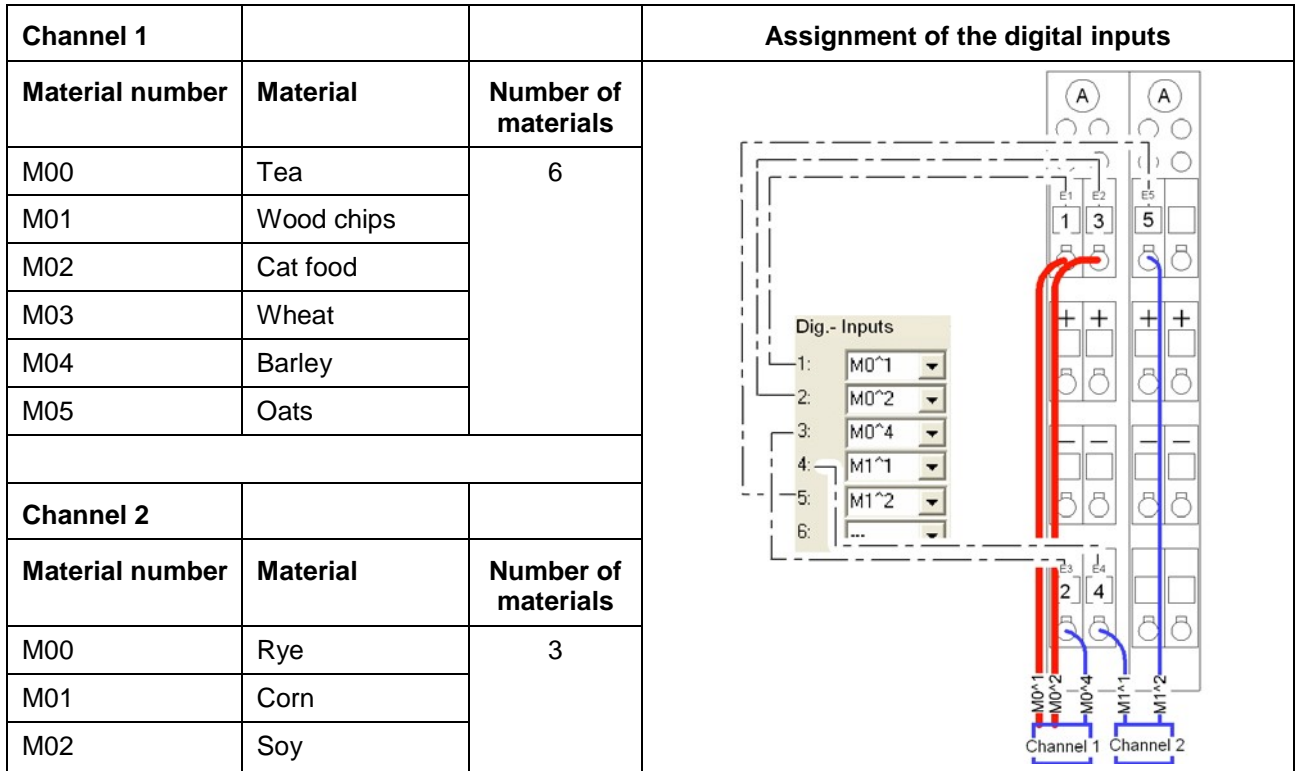

A: WAGO 750- 402

#### **Settings example**

Inputs 1 and 2 are live. See red cable guide (wide cable).

The material M03, wheat, is set on channel 1. The material M00, rye, is set on channel 2.

#### <span id="page-57-0"></span>**8.8.4. Diagnosis**

#### Tools for start-up

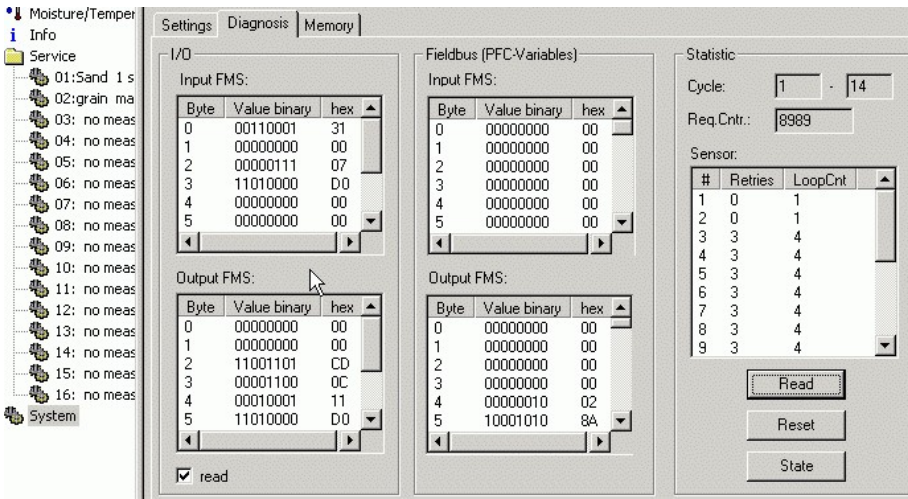

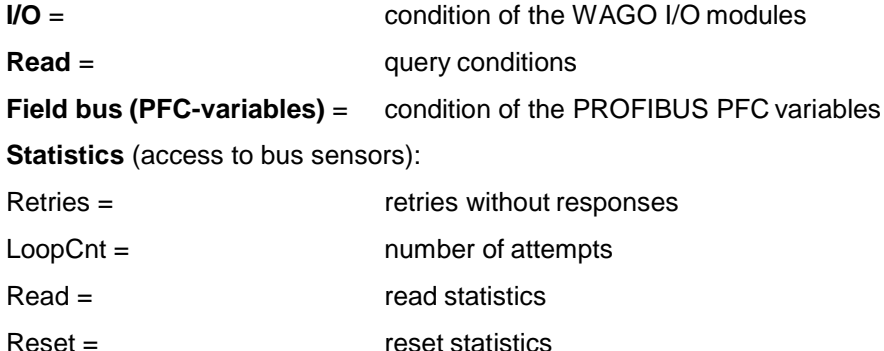

Status = show channel status

## <span id="page-57-1"></span>**8.8.5. Memory**<br>**<sup>•</sup>** Moisture/Temper

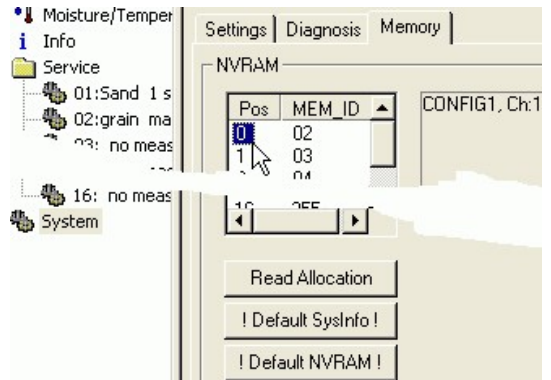

**Read assignment** = display storage assignment NVRAM

**Default SysInfo** = only resets the system settings to the factory values. The configuration and curve memory are not deleted.

**Default NVRAM** = resets the entire memory of the evaluation and transfer module to the factory values. **Physical damage to the system!**

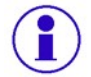

**The specific configuration and all curves are then deleted.**

## <span id="page-58-0"></span>**9. Set up measuring section / Calibration manual DMMS DIGISYS**

#### <span id="page-58-1"></span>**9.1 Measuring section**

Sand is transported via a belt feeder from silo to the production.

The height of the material on belt feeder is constant. The on-line moisture measuring will be realised with ACO moisture measuring sensor and slide. The moisture measuring sensor is integrated into the slide. They are on top on the sand and both slides over/through the sand.

The moisture measuring sensor has the bus address "1".

The 1<sup>st</sup> analogue output should be 4...20mA for a measuring range from  $0...20\%$  moisture.

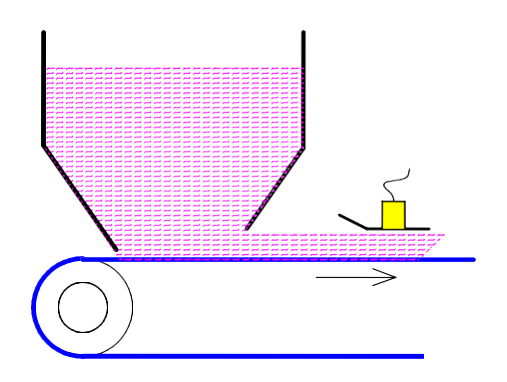

## <span id="page-58-2"></span>**9.2 Commissioning**

1. At first you have to plug the delivered WAGO Service Cable (750- 920) or WAGO USB Service Cable (750-923/000-001) between evaluation unit DIGISYS and PC/laptop for getting a connection.

灬

2. Start the DIGISYS program and click on "Connect" in the icon bar.

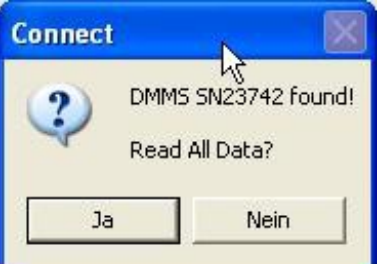

3. If the module is recognised, click on "YES"

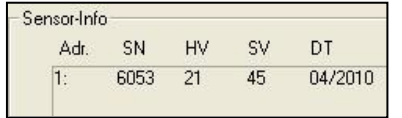

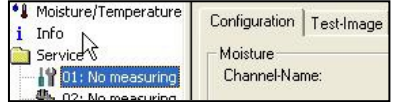

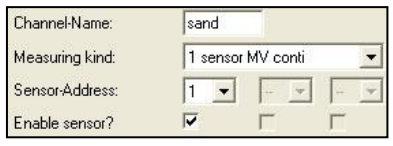

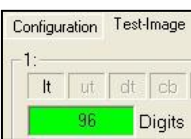

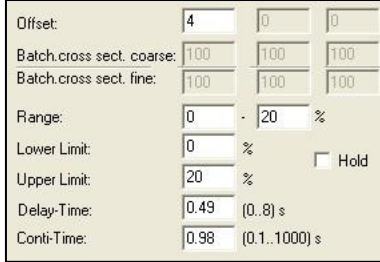

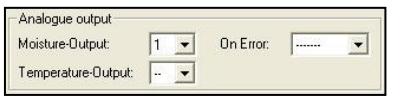

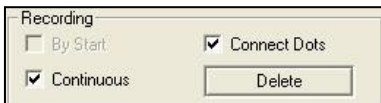

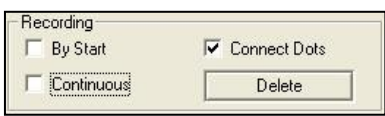

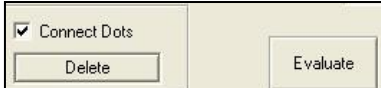

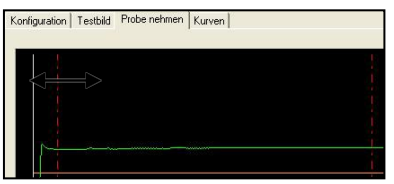

- 4. Click on "Info". All sensors on the bus must be recognised.
- 5. Select measuring channel 1: click in the selection window under Service "01:...." and select the "Configuration" register card.
- 6. Designate a channel name, select measuring kind "1 sensor MV conti" and enter the bus addresses of sensors"1". Enable the sensor (ticks).
- 7. Switch to the "Test-Image" register card. Dry the sensors using a towel. Ascertain the digits in air, note them down and calculate the offset. (off-set  $=$  digits in air - 100).
- 8. Enter the offset in Configuration.
- 9. The range for measuring value display and issue is 0...20% moisture.
- 10. The thresholds must be within the measuring range.
- 11. The moisture value is at analogue output 1 without error signalisation.
- 12. Switch to "Take Sample" register card and click the "continuous" box to enter a tick symbol. The measured values of the material flow are recorded. Simultaneously, take material samples from the discharge points and ascertain the moisture value in the laboratory.
- 13. After batching, click out the tick symbol at "continuous".
- 14. Press "Evaluate" and limit the range of the sample using both reddotted cursors. Read off the digits for sensor 1 and make a note of them (Mean:)

(Are big fluctuations in the measuring signal are realizable the value for Konti-time in the register card "configuration" must be increase. Thereby the analogue output will get a little bit absorbed.)

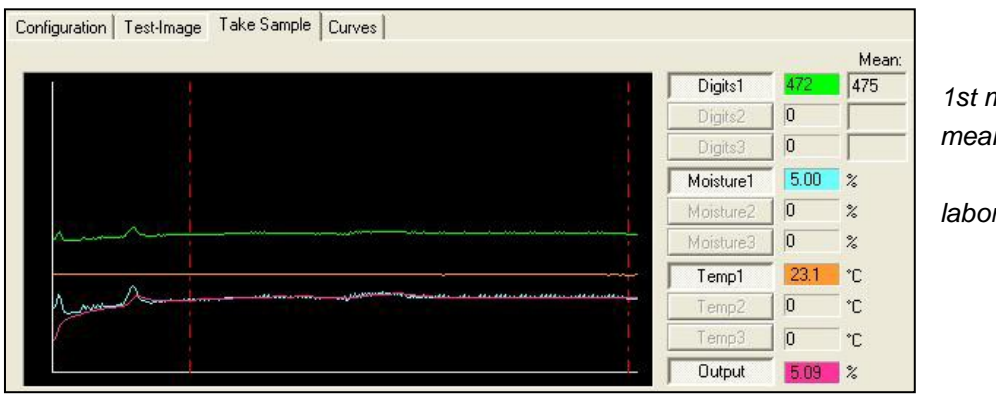

*1st measuring: mean value: 475digits* 

*laboratory sample: 5.0%*

15. As soon as further moisture values become available, repeat the "Take Sample" procedure. *2nd measuring: mean value: 528 digits laboratory sample:* 

*7,3%*

- 16. Switch to "Curves" register card, carry out "...Add New Material" and designate a material name.
- 17. Select "Type, 2..10 points".
- 18. Type in the values 475 and 5.0 into the fields Digits / M% carry out "...Add Point".
- 19. Type in the values 528 and 7.3 into the fields "Digits" and "M%" carry out "...Add Point". You can add from 2 to 10 points to one curve.
- 20. Select the old points and carry out "...Delete Point"respectively.

The new curve will also be displayed in the graphic.

- 21. If everything is OK, carry out "... Take Over Curve".
- 22. Confirm the message with "Yes".
- 23. Store new curve.
- 24. Confirm the measuring results by way of laboratory samples!

**DMMS** error signalisation

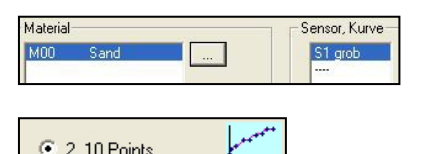

**● 2.10 Points** 

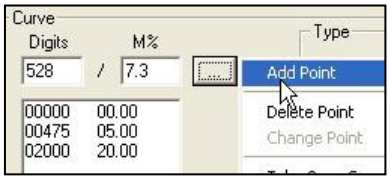

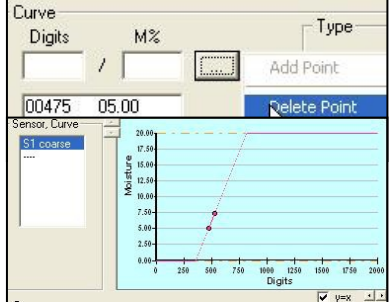

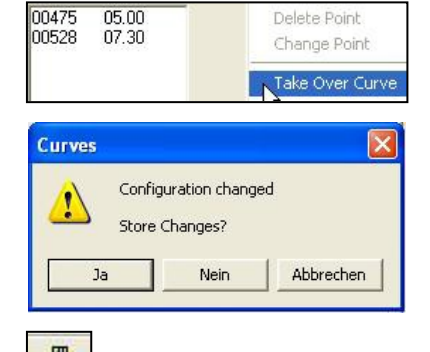

## <span id="page-61-0"></span>**10. Error reports**

#### <span id="page-61-1"></span>**10.1.1. Incorrect entries**

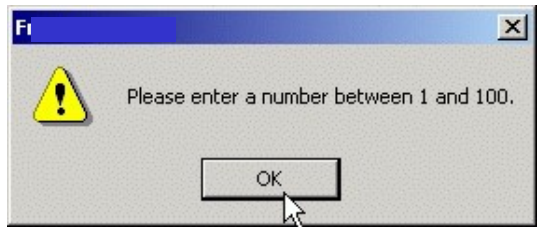

All errors which are recognised during operation of the DMMS/DIGISYS PC software are displayed in a separate window in clear text and must be confirmed.

#### <span id="page-61-2"></span>**10.1.2. DMMS error signalisation**

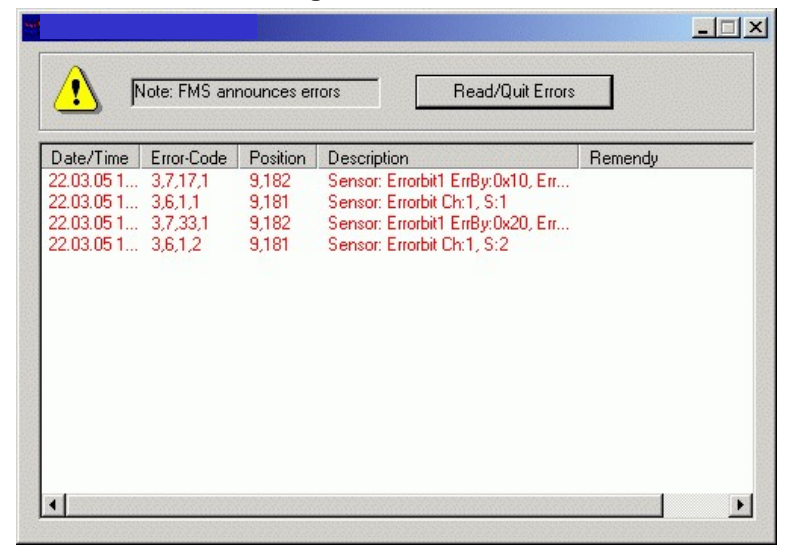

Errors which are recognised by the DIGISYS evaluation and transmission module are displayed via a flashing code (error code).

See evaluation and transmission module LED-signalisation.

These errors are also listed in a separate window "DMMS error signalisation". The window then remains in the foreground and can be minimised as required.

## <span id="page-62-0"></span>**11. Spare-parts list**

**Description**

**DMMS sensor**

#### **Mounting flange 76mm**

#### **Bus connection socket**

Cable gland M16x1.5 4.5-10MM Lock M16x1.5 Cheese-head screw ISO1207- AM 4X 12- 4.8 Lock washer DIN 128 Bus connection resistance 0.5W 120R 1% +-10

#### **Cable sensor bus (Unitronic-bus LD 2 x 2 x 0.22 )**

#### **DIGISYS evaluation and transmission module basic equipment**

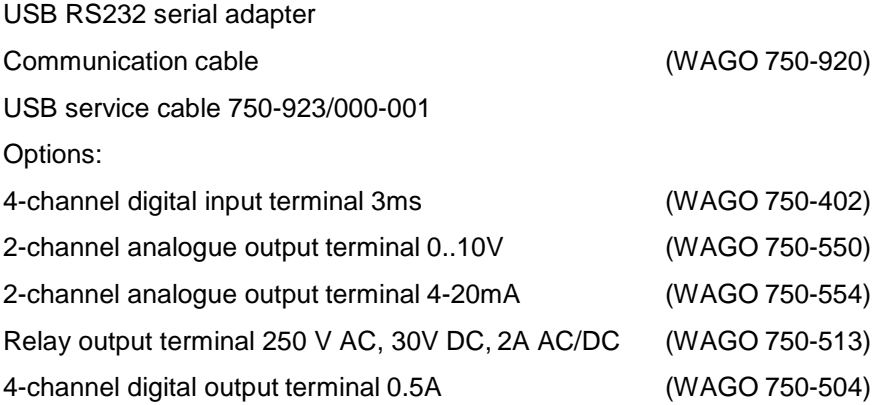

Ethernet/RS232 adapter Network 24V/0,626A Plug-in power supply 24V/0.5A

**DMMS/DIGISYS PC software**

## <span id="page-63-0"></span>**12. Connect the USB adapter**

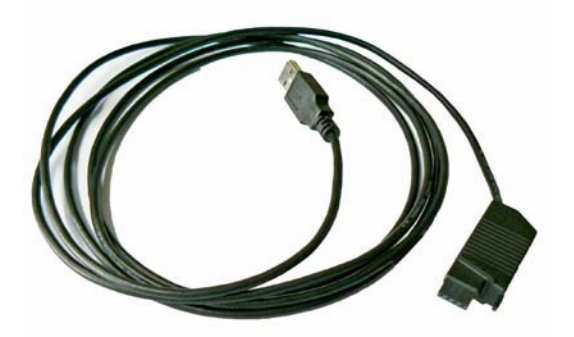

• Inspect the USB adapter for damage.

Do not connect the cable to the computer yet.

**Before connecting the cable to the computer, install the USB adapter driver.**

#### <span id="page-63-1"></span>**12.1.1. Install the driver software**

The driver software can be found on the Wago DVD.

- Place the DVD in the DVD drive.
- The installation software usually starts up automatically.
- If the installation software does not startautomatically:

Start the driver installation by double clicking the file

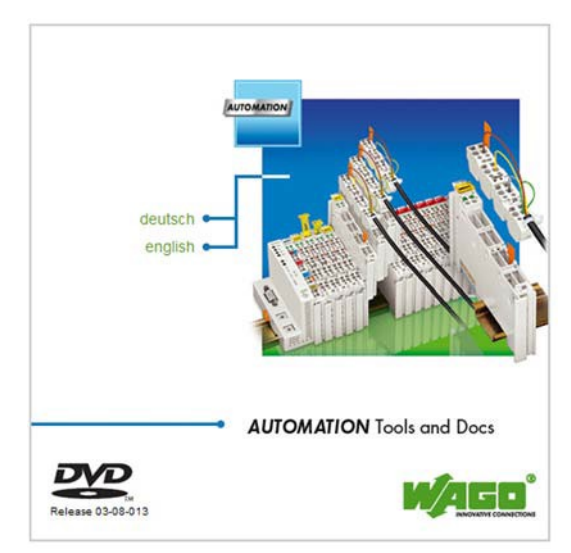

Select the installation language.

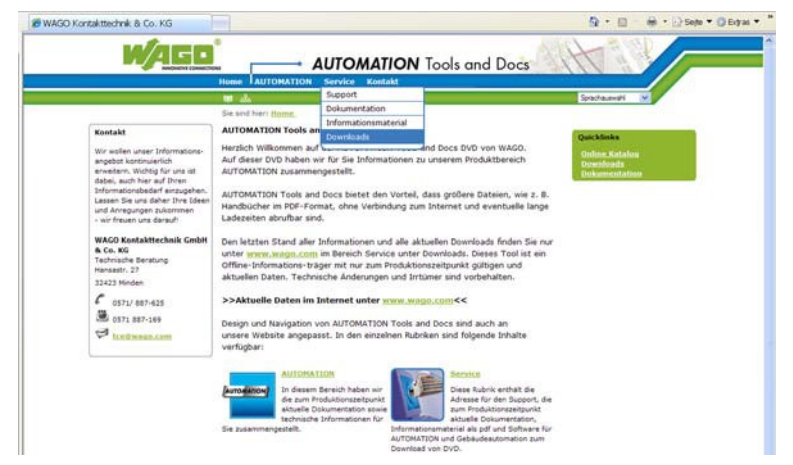

• Click on "downloads" in the pulldown menu "service".

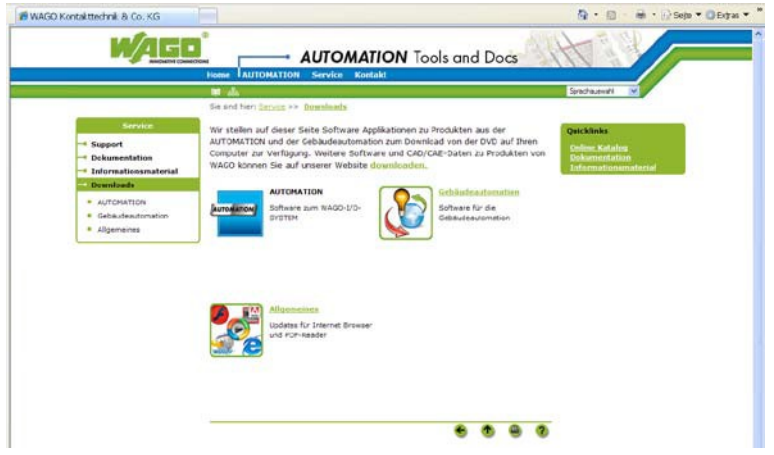

Click on the button "automation" in the sub menu "downloads".

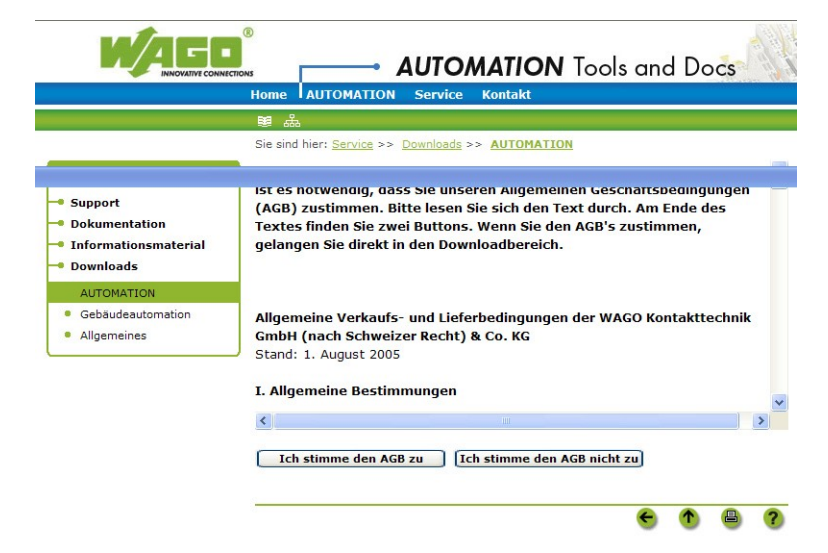

- Read the general terms and conditions.
- To install the necessary driver, the general terms and conditions must be accepted.
- Click the button "I agree to the general terms and conditions".

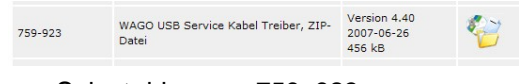

• Select driver no. 759-923.

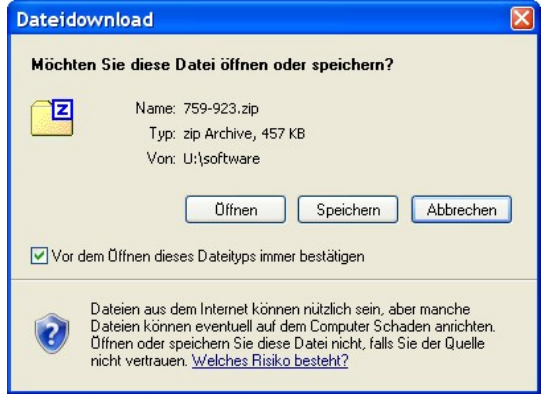

## **4**759-923.zip

Save the ZIP file to the hard drive.

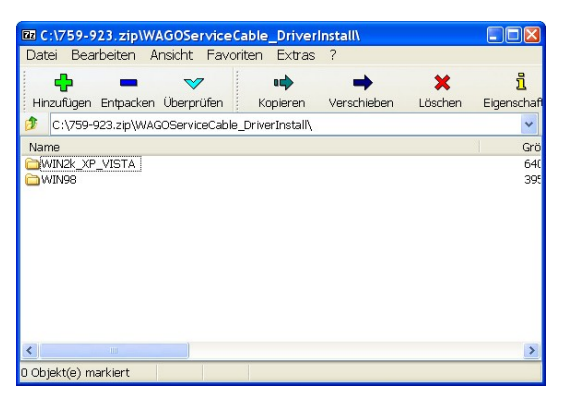

• Expand the Zip file.

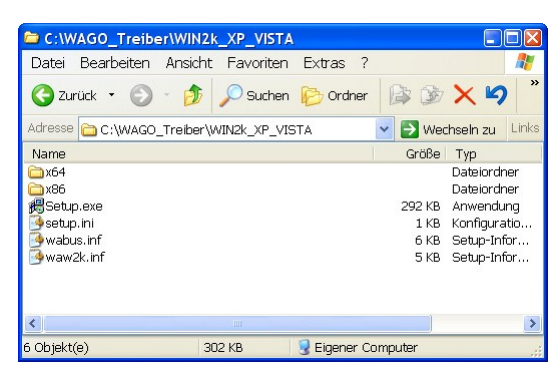

• Double click "setup.exe".

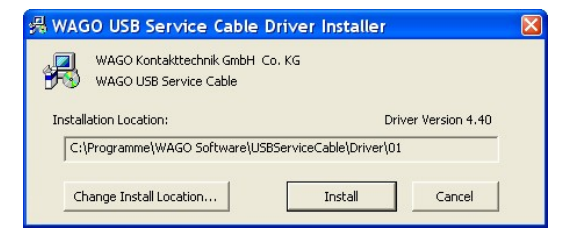

Select the installation path.

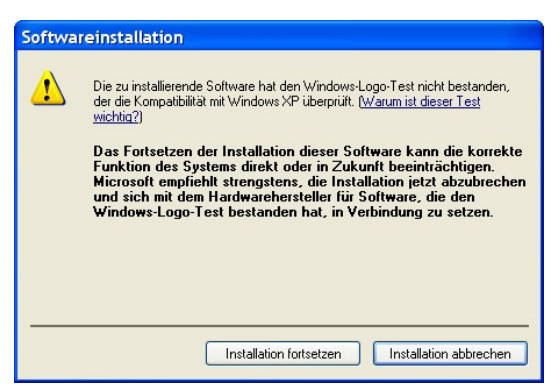

• If a warning shows up regarding the software installation, click on the button "continue installation" (or "install now"...).

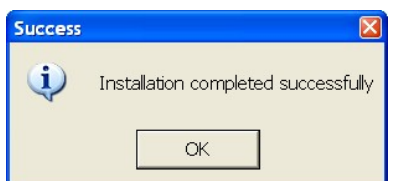

If the installation was successful, a notice will be shown.

- $\bullet$  Complete the Installation with "OK".
- $\bullet$  Click on "OK".

The software installation has been completed.

#### <span id="page-67-0"></span>**12.1.2. Connect the USB adapter**

When the USB adapter driver has been installed, connect the USB adapter.

• Connect the USB adapter to an available USB slot on the computer.

The computer's hardware assistant will open.

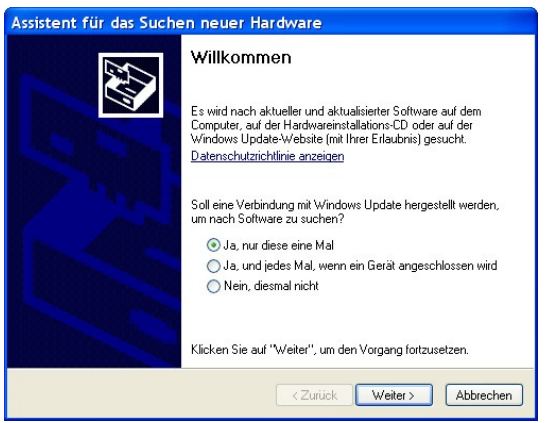

Determine the type of connection with Windows Update.

Select the field "yes, only once".

• Click on the "continue" button.

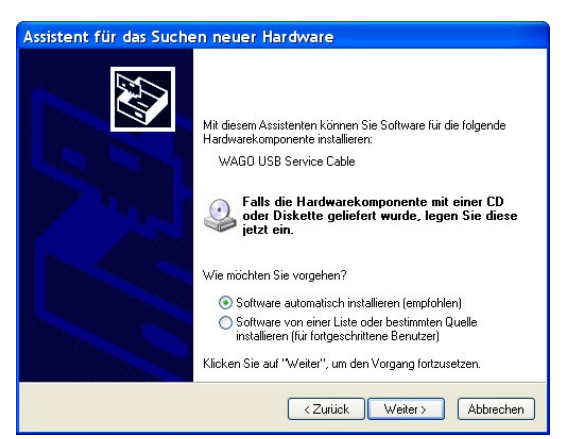

• Insert the CD.

Select the field "install software automatiically".

• Click on the "continue" button.

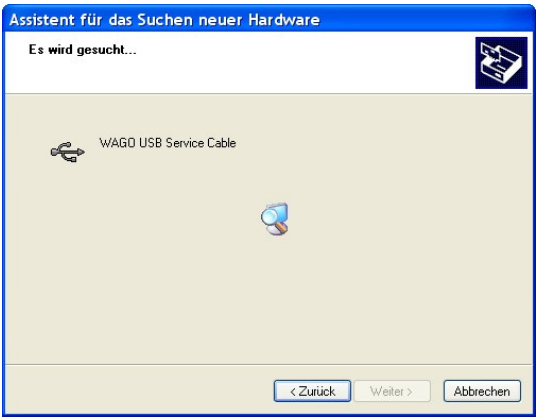

The hardware is located.

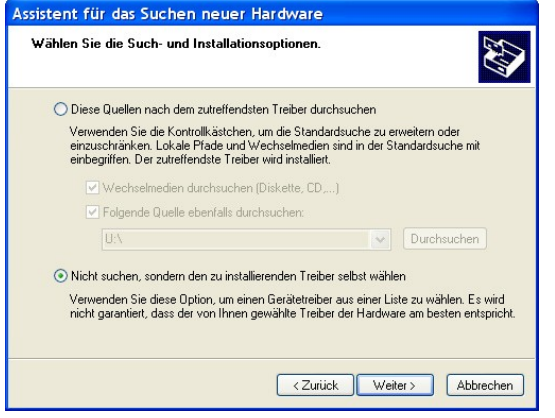

Select the field "do not find, select driver from a list".

• Click on the "continue" button.

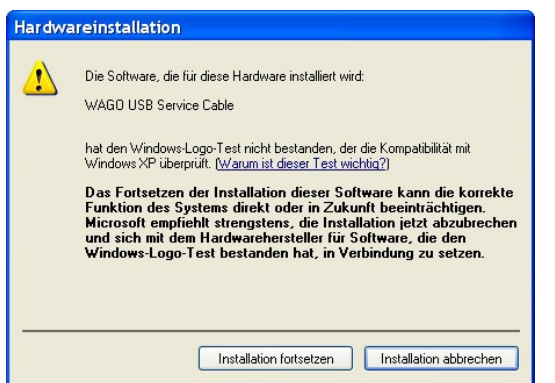

If a warning shows up regarding the hardware installation, click on the button "continue installation" (or "install now"...).

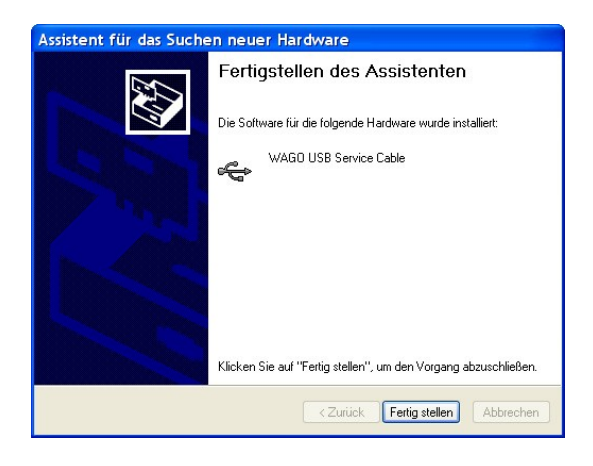

After a few seconds, the driver is installed and the USB adapter is ready to use.

After the installation of the driver, the next available virtual COM port is reserved for the cable.

The reserved COM port in the control panel of the computer can be found in "start\ settings\ control panel\ system\ hardware\ device manager\ connections"

The COM port is released again after uninstalling the driver.

.

#### <span id="page-69-0"></span>**12.1.3. Switch out the USB adapter**

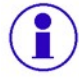

**Before the USB adapter is switched out, the driver software must be uninstalled.** 

#### **Uninstall the driver software**

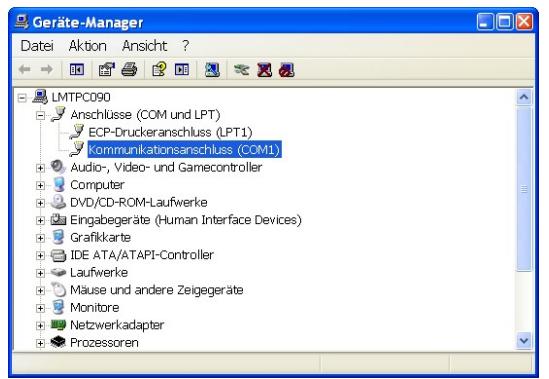

- Open the device manager.
- Path: "start\ settings\ control panel\ system\ hardware\ device manager\ connections"
- Select the COM port of the USB adapter.

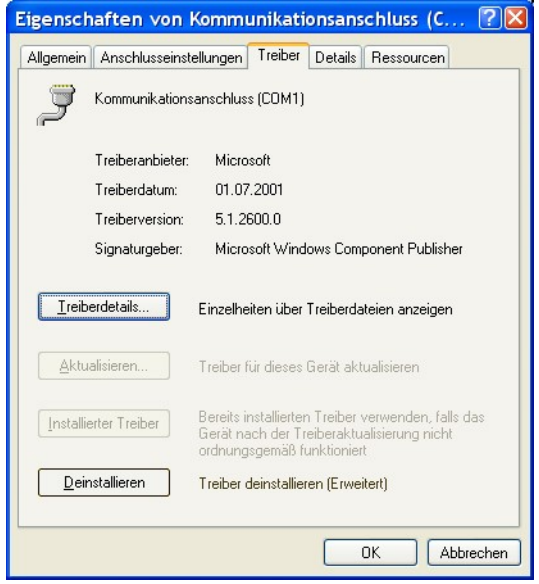

- Switch to the "driver" registration card.
- Click on the button "uninstall" and uninstall the driver.

Then reinstall the driver software as described in this sub chapter.

#### <span id="page-69-1"></span>**12.1.4. Technical data**

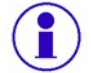

**See the manufacturer's data sheet in the box.**